**All manuals and user guides at all-guides.com**

**User Manual** PT-MA-HDBT42

## PureTools

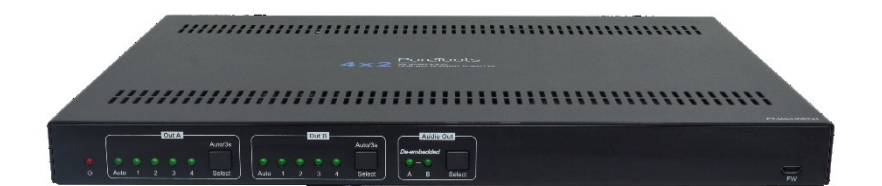

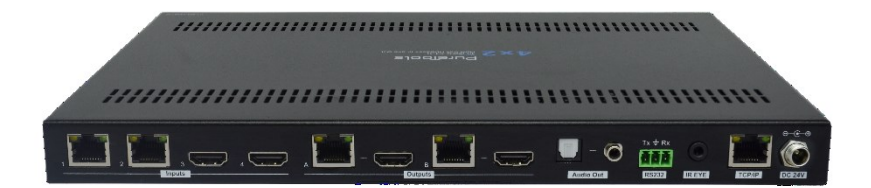

### **User Manual**

4x2 HDBT Matrix Switcher

**Model PT-MA-HDBT42**

Designed in Germany

© 2020 PureLink GmbH All rights reserved. V1.0

## PureTools

## **Preface**

Read this user manual carefully before using this product. Pictures shown in this manual are for reference only. Different model layouts and specifications are subject to the physical product.

This manual is for operation instructions only, not for any maintenance usage.

In the constant effort to improve our product, we reserve the right to make changes in functions or parameters without prior notice or obligation.

## **Trademarks**

Product model and logo are trademarks. Any other trademarks mentioned in this manual are acknowledged as the properties of the trademark owner. No part of this publication may be copied or reproduced without the prior written consent.

## **FCC Statement**

This equipment generates, uses and can radiate radio frequency energy and, if not installed and used in accordance with the instructions, may cause harmful interference to radio communications. It has been tested and found to comply with the limits for a Class B digital device, pursuant to part 15 of the FCC Rules. These limits are designed to provide reasonable protection against harmful interference in a commercial installation.

Operation of this equipment in a residential area is likely to cause interference, in which case the user at their own expense will be required to take whatever measures may be necessary to correct the interference.

Any changes or modifications not expressly approved by the manufacture would void the user's authority to operate the equipment.

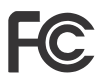

## **PureTools**

#### **REACH | 1907/2006/EU**

#### **ROHS | 2011/65/EU**

PureLink hereby declares that this product **PureTools PT-MA-HDBT42** complies with Directives 1907/2006/EU und 2011/65/EU.

#### **EMC / LVD (Electro Magnetic Compatibility / Low Voltage Directive)**

PureLink GmbH hereby declares that this product **PureTools PT-MA-HDBT42** complies with Directives 2014/30/EU and 2014/35/EU. The full text of the EU Declaration of Conformity is available at the following Internet address:

http://www.purelink.de/ce/4251364721476\_CE.pdf

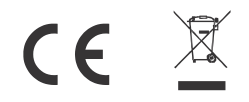

# PureTools

## **SAFETY PRECAUTIONS**

To ensure the best from the product, please read all instructions carefully before using the device. Save this manual for further reference.

- Unpack the equipment carefully and save the original box and packing material for possible future shipment
- Follow basic safety precautions to reduce the risk of fire, electrical shock and injury to persons.
- Do not dismantle the housing or modify the module. It may result in electrical shock or burn.
- Using supplies or parts not meeting the products' specifications may cause damage, deterioration or malfunction.
- Refer all servicing to qualified service personnel.
- To prevent fire or shock hazard, do not expose the unit to rain, moisture or install this product near water.
- Do not put any heavy items on the extension cable in case of protrusion.
- Do not remove the housing of the device as opening or removing the housing may expose you to dangerous voltage or other hazards.
- Install the device in a place with sufficient ventilation to avoid damage caused by overheat.
- Keep the module away from liquids.
- Spillage into the housing may result in fire, electrical shock, or equipment damage. If an object or liquid falls or spills on to the housing, unplug the module immediately.
- Do not twist or pull by force ends of the optical cable. It can cause malfunction.
- Do not use liquid or aerosol cleaners to clean this unit. Always unplug the power to the device before cleaning.
- Unplug the power cord when left unused for a long period of time.
- Information on disposal for scrapped devices: do not burn or mix with general household waste, please treat them as normal electrical wastes.

All manuals and user guides at all-guides.com

**User Manual** PT-MA-HDBT42

## **PureTools**

## **Table of Contents**

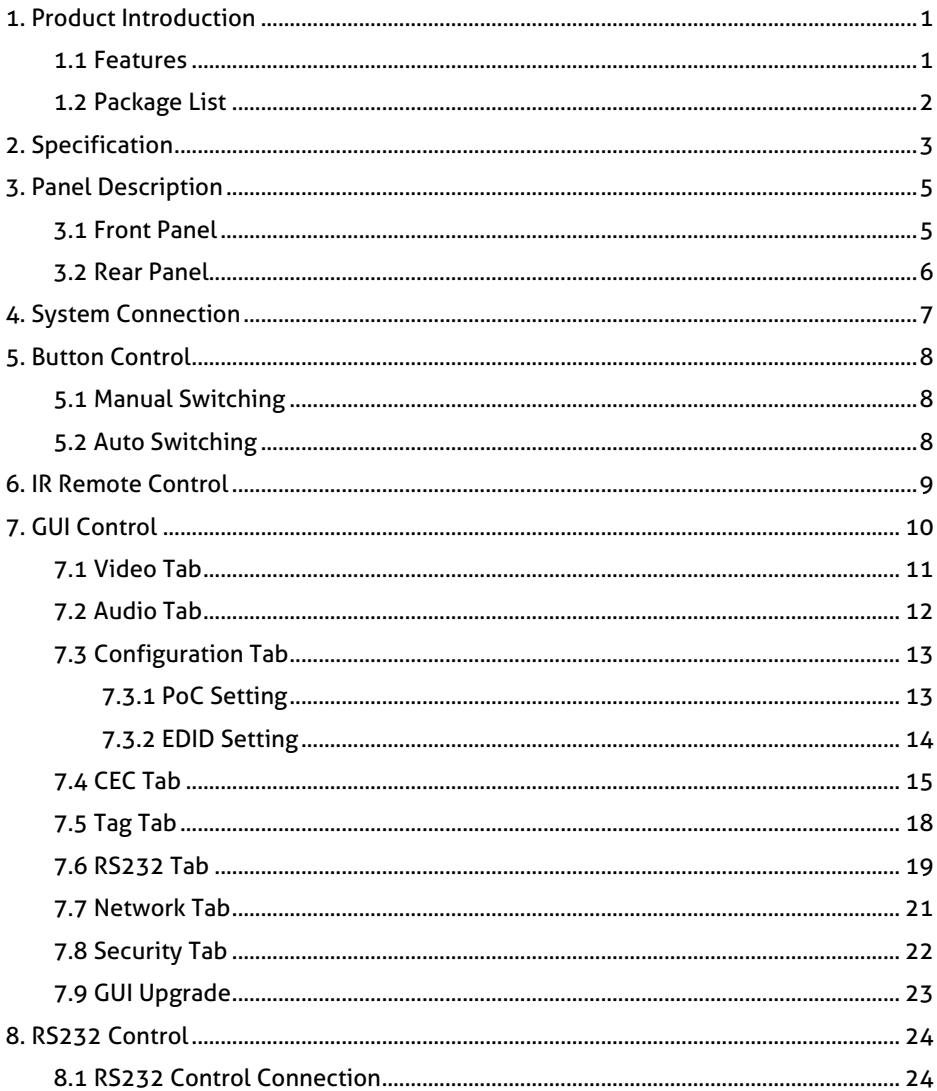

**All manuals and user guides at all-guides.com**

## **User Manual** PT-MA-HDBT42

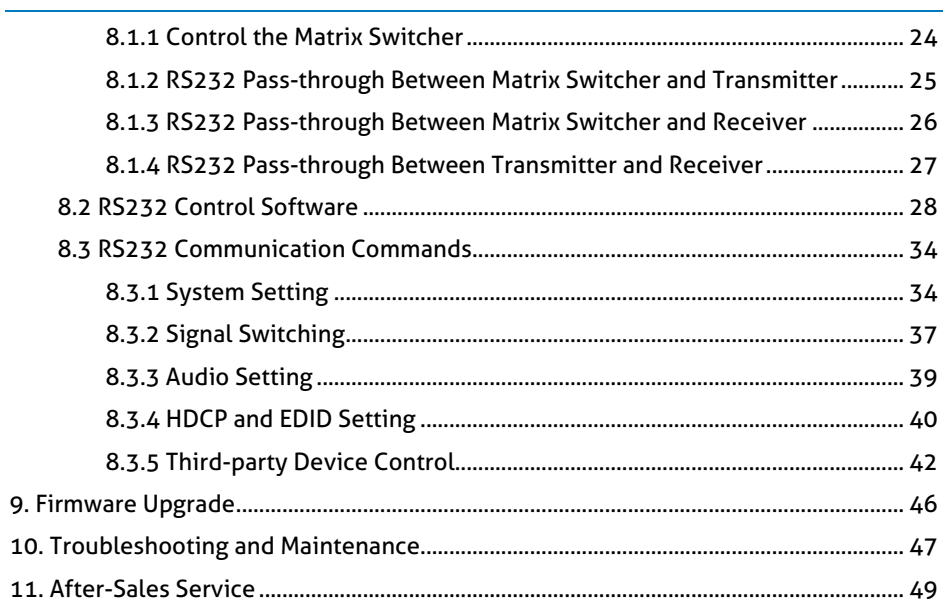

# PureTools

## **1. Product Introduction**

The PT-MA-HDBT42 is a four-input by two-output matrix switcher with two HDBaseT inputs, two HDMI inputs and two HDBaseT + HDMI outputs. The switcher transmits 4K video to distances up to 131 feet (40 meters) and 1080p video to distances up to 230 feet (70 meters) over a single CATx cable. The HDBaseT inputs and outputs support 48V Power over Cable (PoC) feature, allowing the compatible transmitters and receivers to draw their power from the matrix over the CATx cable.

The matrix supports downscaling so a 4K video input can automatically be down scaled to a 1080p output when connecting a display that only supports resolution up to 1080p. Moreover, the matrix switcher features comprehensive EDID management and advanced HDCP handing to ensure maximum functionality with a wide range of video sources. The switcher offers IR, RS232 and TCP/IP control options.

### **1.1 Features**

- 4x2 matrix switcher with HDBaseT inputs and outputs.
- Fully compliant with the HDMI V2.0 and HDCP 2.2.
- Supports video resolution up to 4K@60Hz 4:4:4, HDR10, Dolby Vision.
- Supports auto-switching.
- Features two mirrored HDMI outputs for two HDBaseT outputs, and all outputs support 4K to 1080p down-scaling.
- HDBaseT inputs and outputs support 48V PoC, allowing the transmitters and receivers to draw their power from the matrix switcher over CATx cables.
- Visually lossless video de-compression and compression for HDMI signals transmission up to 40m at 4K and 70m at 1080p on HDBaseT inputs and outputs.
- Supports Stereo + SPDIF audio outputs for audio de-embedding.
- Controllable via front panel buttons, RS232, IR and TCP/IP (built-in GUI).

## **PureTools**

## **1.2 Package List**

- 1x PT-MA-HDBT42 4x2 matrix switcher
- 2x Mounting Ears with 4 Screws
- 1x IR Receiver
- **1x IR Remote**
- **4x Plastic Cushions**
- 1x Power Adaptor (24V DC 5A)
- 1x User Manual

*Note: Please contact your distributor immediately if any damage or defect in the components is found.*

## **PureTools**

## **2. Specification**

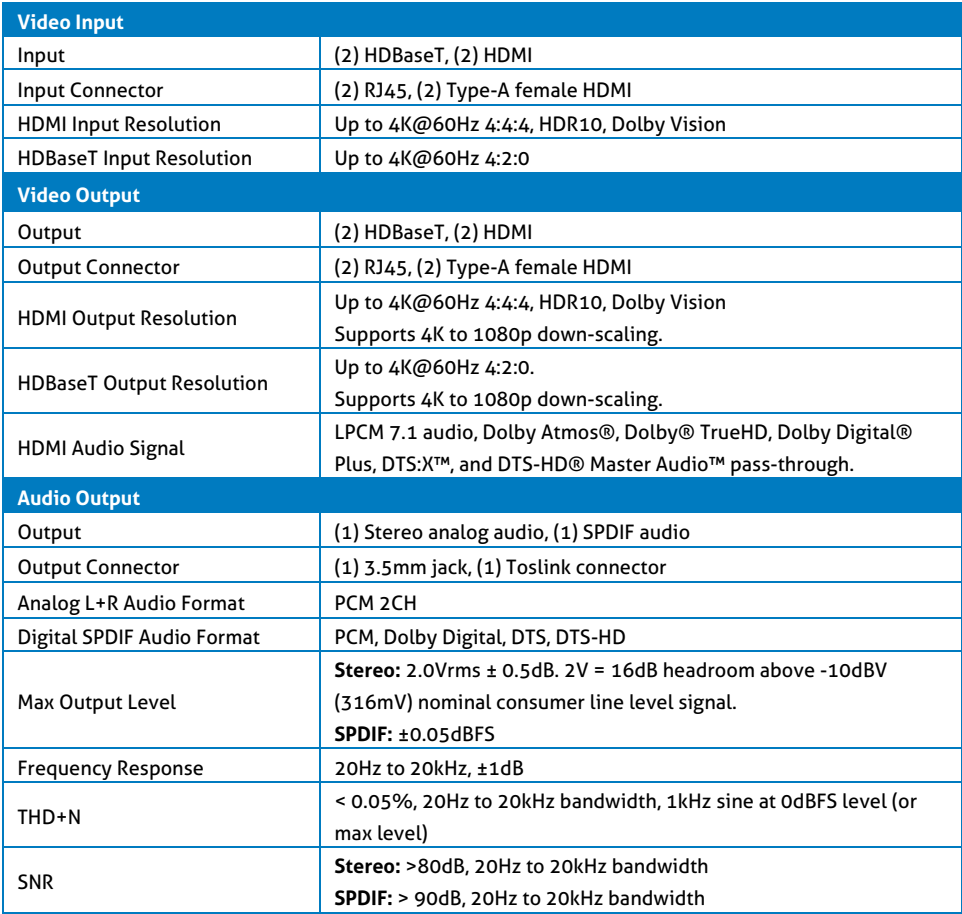

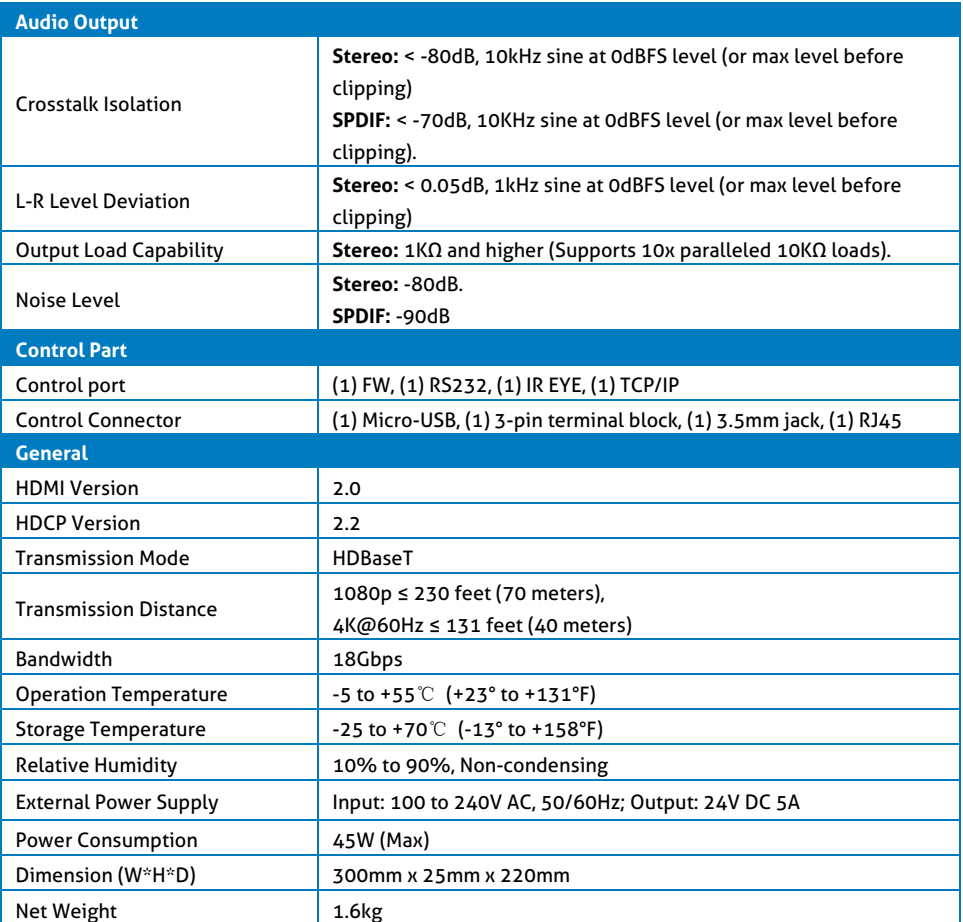

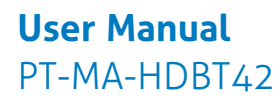

PureTools

## **3. Panel Description**

### **3.1 Front Panel**

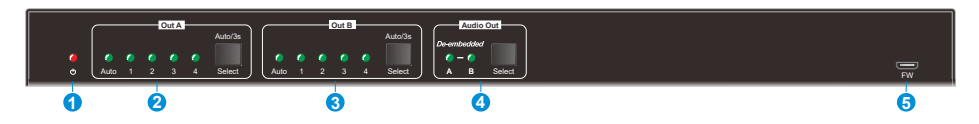

- **① Power LED:** Illuminates solid red when the device is powered on.
- **② Out A:**
	- **Auto LED:** Illuminates green in auto switching mode.
	- **1-4:** Four input LEDs, one of which illuminates green to indicate which source is selected for output A.
	- **Select/Auto/3s:** Press the button repeatedly to cycle through the four video inputs. Press and hold the button for 3 seconds to enter or exit auto switching mode.
- **③ Out B:**
	- **Auto LED:** Illuminates green in auto switching mode.
	- **1-4:** Four input LEDs, one of which illuminates green to indicate which source is selected for output B.
	- **Select/Auto/3s:** Press the button repeatedly to cycle through the four video inputs. Press and hold the button for 3 seconds to enter or exit auto switching mode.
- **④ Audio Out:**
	- **A/B LED:** Two audio source LEDs, one of which illuminates green to indicate which audio source is selected for stereo and SPDIF audio outputs.
	- **Select:** Press the button repeatedly to cycle through the two audio sources for audio de-embedding.
- **⑤ FW:** Micro-USB port for firmware upgrade.

# PureTools

## **3.2 Rear Panel**

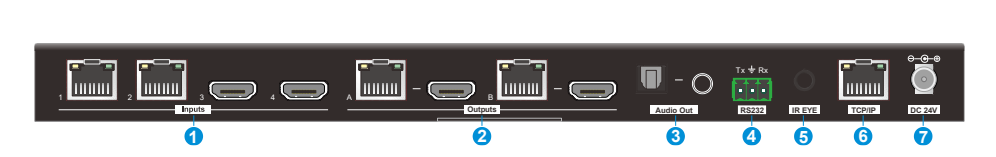

- **① Inputs:**
	- **1~2:** Connects to compatible HDBaseT transmitters.
	- **3~4:** Connects to HDMI source devices.
- **② Outputs:**
	- **HDBaseT Outputs:** Connects to compatible HDBaseT receivers.
	- **HDMI Outputs:** Connects to HDMI display devices.
- **③ Audio Out:** Connects to audio player for audio de-embedding from HDBT output A or B.
- **④ RS232:** Connects to a control device (e.g. PC) or a third-party device for RS232 control. Please refer to *8. RS232 Control* for more details.
- **⑤ IR EYE:** Connects to IR receiver to control the switcher by the IR remote. Please refer to *6. IR Remote Control* for more details.
- **⑥ TCP/IP:** Connects to the control device (e.g. PC) to control the switcher by Web GUI. Please refer to *7. GUI Control f*or more details.
- **⑦ DC 24V:** DC connector for the power adapter connection.

**All manuals and user guides at all-guides.com**

### **User Manual** PT-MA-HDBT42

# **PureTools**

## **4. System Connection**

- Make sure all components and accessories included before installation.
- System should be installed in a clean environment with proper temperature and humidity.
- All of the power switches, plugs, sockets, and power cords should be insulated and safe.
- All devices should be connected before power on.

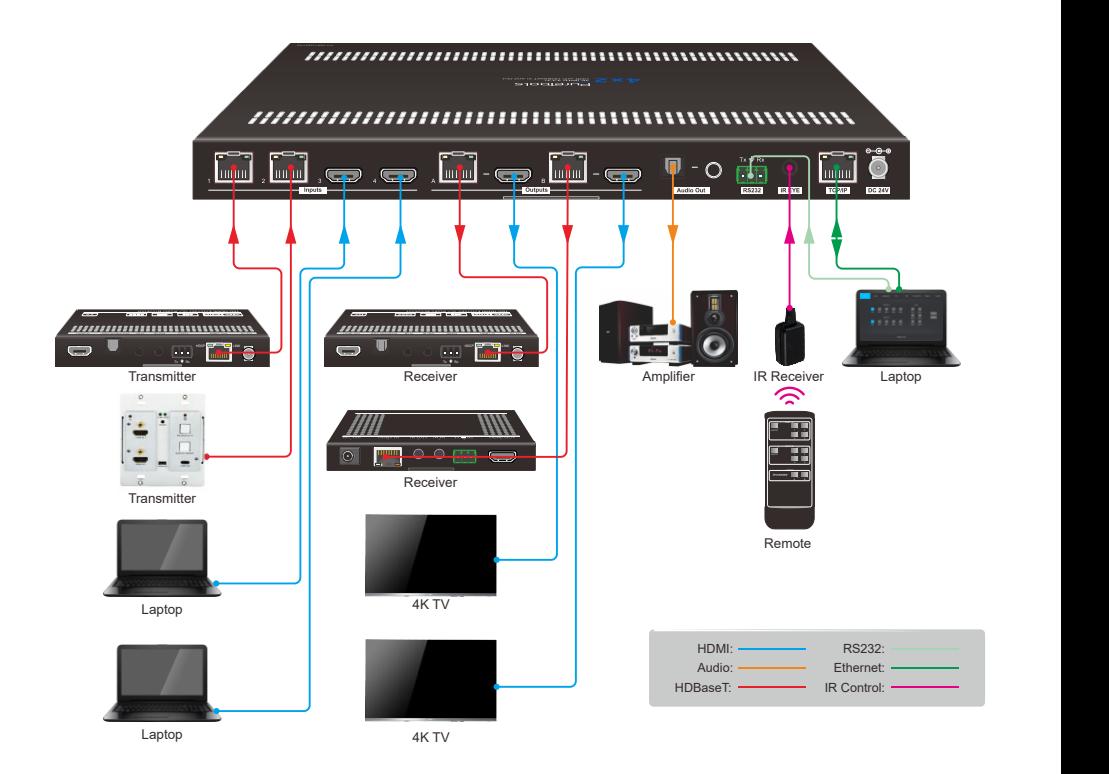

## PureTools

## **5. Button Control**

## **5.1 Manual Switching**

When the switcher is in manual switching mode, the **Auto** button LED goes out. Please follow the below steps to switch input source to output channel.

- 1) Press **Select** button at **Out A** block to select input source for HDBaseT + HDMI output A, and the corresponding source LED turns green.
- 2) Press **Select** button at **Out B** block to select input source for HDBaseT + HDMI output B, and the corresponding source LED turns green.

## **5.2 Auto Switching**

Press and hold **Select** button at least 3 seconds at **Out A** block to enable auto switching mode for output A, and then the **Auto** LED will turn green.

Press and hold **Select** button at least 3 seconds at **Out B** block to enable auto switching mode for output B, and then the **Auto** LED will turn green.

When in auto switching mode, the switcher will switch according to the following rules:

- *The switcher will switch to the first available active input starting at input 1 to 4.*
- *New input: The switcher will automatically select the new input once detecting a new input.*
- *Reboot: If power is restored to the switcher, it will automatically reconnect the input before powered off.*
- *Source removed: When an active source is removed, the switcher will switch to the first available active input starting at HDMI input 1.*
- *Detection method: TMDS or 5V (The default is 5V and it can be selected by RS232 commands).*

# **PureTools**

 *The current input source can be switched by Select button on front panel, IR remote and RS232 commands, and the switcher doesn't exit the auto switching mode.*

*Note: In auto switching mode, press and hold the Select button at least 3 seconds to enable manual switching mode, but the input source will not be switched.*

## **6. IR Remote Control**

Connect IR receiver to the **IR EYE** port, the switcher can be controlled by the following IR remote.

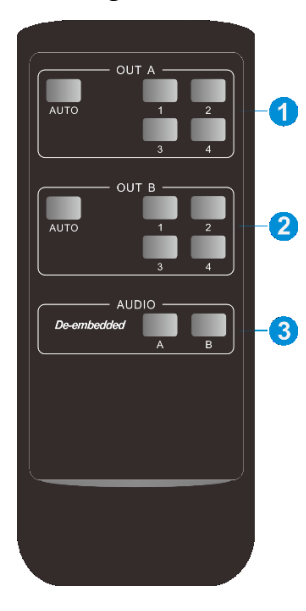

**① 1-4:** Press 1-4 button to select corresponding input source for output A.

**AUTO:** Press the button to enable auto switching mode for output A.

**② 1-4:** Press 1-4 button to select corresponding input source for output B.

**AUTO:** Press the button to enable auto switching mode for output B.

**③ De-embedded:** Press A or B button to select output A or output B de-embedded audio source for SPDIF + Stereo audio output.

PureTools

## **7. GUI Control**

The matrix can be controlled via TCP/IP. The default IP settings are:

IP Address: 192.168.0.178 Subnet Mask: 255.255.255.0 Gateway: 192.168.0.1

Type *192.168.0.178* in the internet browser, it will enter the below log-in webpage:

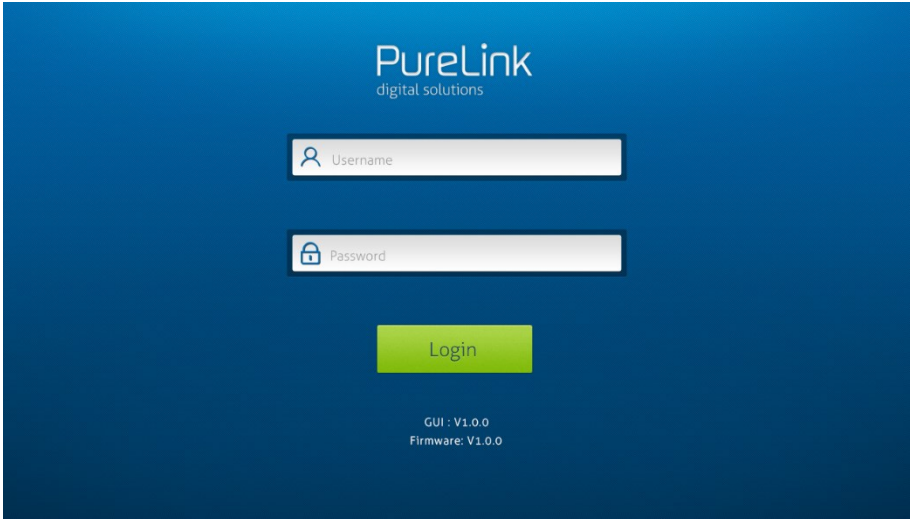

There are three selectable usernames:

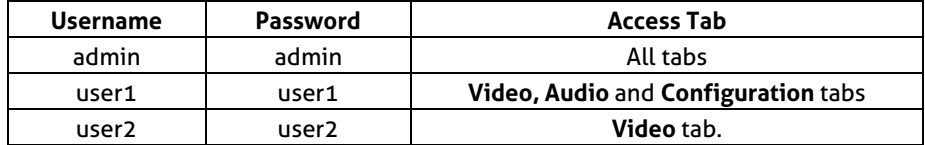

The username and password can be changed via **Security** tab.

Here we login as "admin" as an example to introduce each GUI tab.

PureTools

## **7.1 Video Tab**

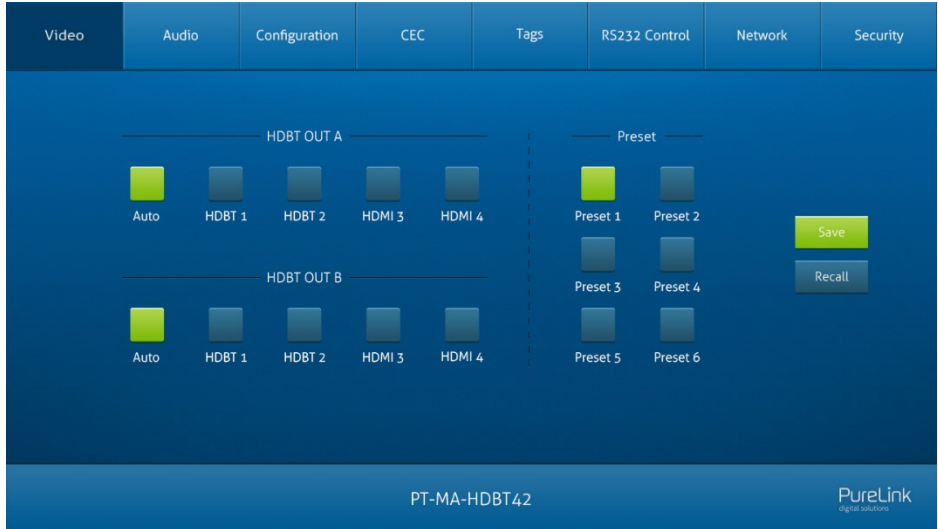

- **HDBT OUT A:** Select input source 1~4 for output A. Click **Auto** to enable auto switching mode for output A.
- **HDBT OUT B:** Select input source 1~4 for output B. Click **Auto** to enable auto switching mode for output B.

Use the 6 numbered buttons under preset area to save and load layout presets.

- To save a given layout, first click one of the numbered buttons, then click the **Save** button.
- To load a previously saved layout, first click one of the numbered buttons, then click the **Recall** button.

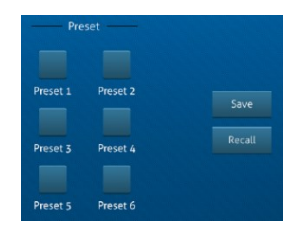

**PureTools** 

## **7.2 Audio Tab**

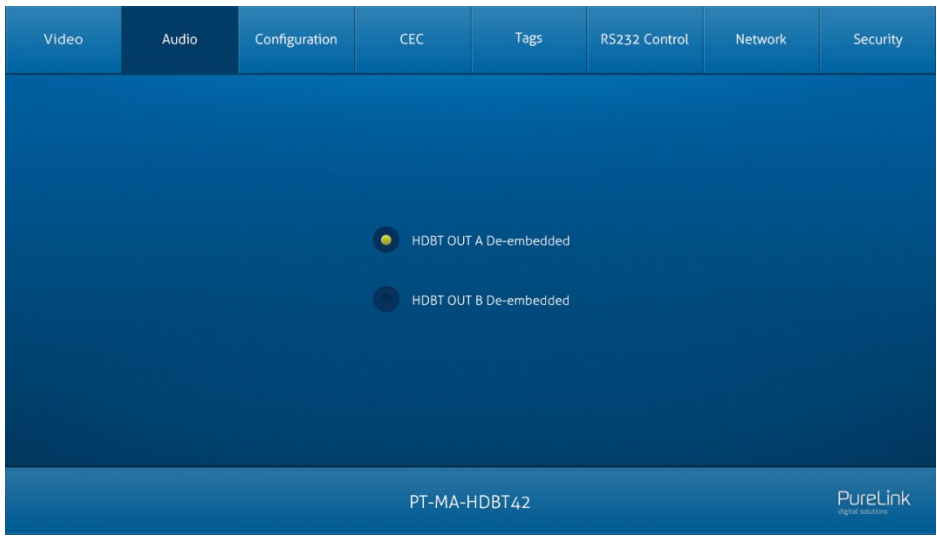

 Select HDBT OUT A de-embedded audio, HDBT OUT B de-embedded audio for SPDIF + Stereo audio outputs.

**PureTools** 

## **7.3 Configuration Tab**

#### **7.3.1 PoC Setting**

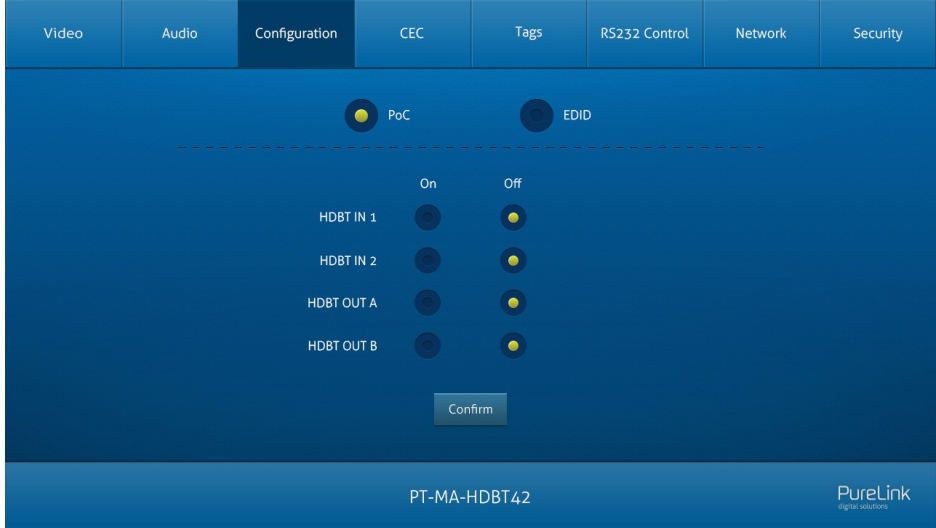

Turn on/off PoC for HDBT input 1~2 and HDBT output A~B.

# **PureTools**

#### **7.3.2 EDID Setting**

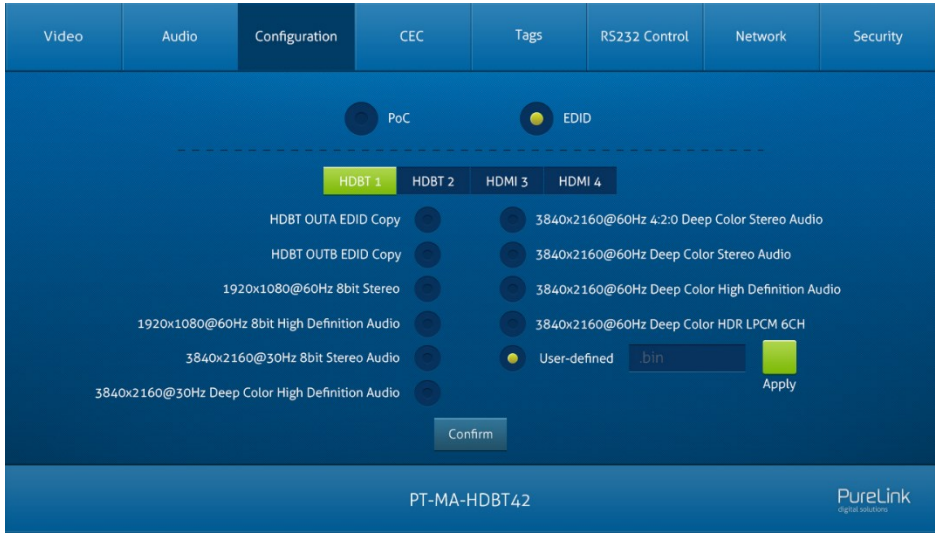

- Select a compatible built-in EDID for the selected input source, and then click Confirm to save setting.
- Upload user-defined EDID by the below steps:
	- 1) Prepare the EDID file (.bin) on the control PC.
	- 2) Select the **User-defined**.
	- 3) Click the box  $\frac{1}{2}$  and then select the EDID file (.bin) according the tooltip.
	- 4) Click **Apply** to upload the user-defined EDID.
	- 5) If invoke the user-defined EDID, select it and then click **Confirm**.

## **PureTools**

## **7.4 CEC Tab**

If the input source devices, output devices support CEC, they can be controlled via the following CEC interface.

**1) Source Device Control**

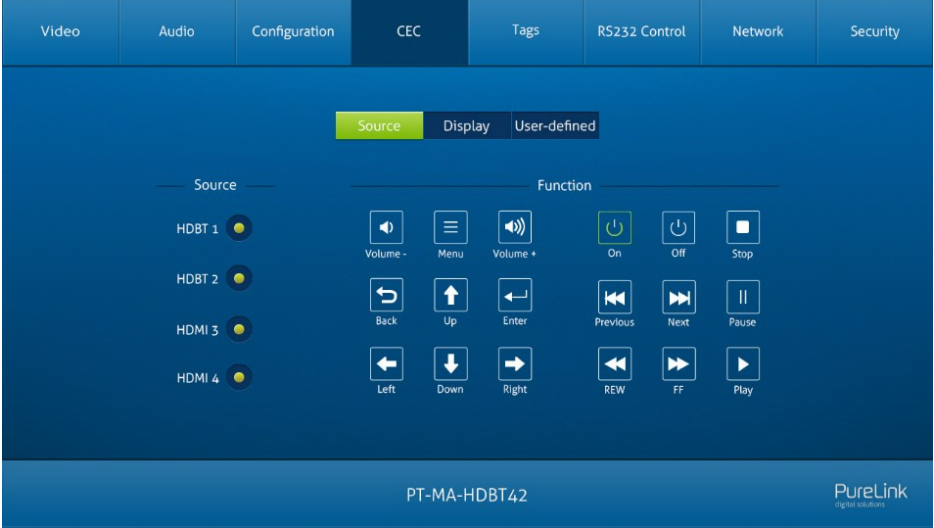

 Select one or several input source devices to be controlled, and then press function buttons.

## **PureTools**

#### **2) Display Device Control**

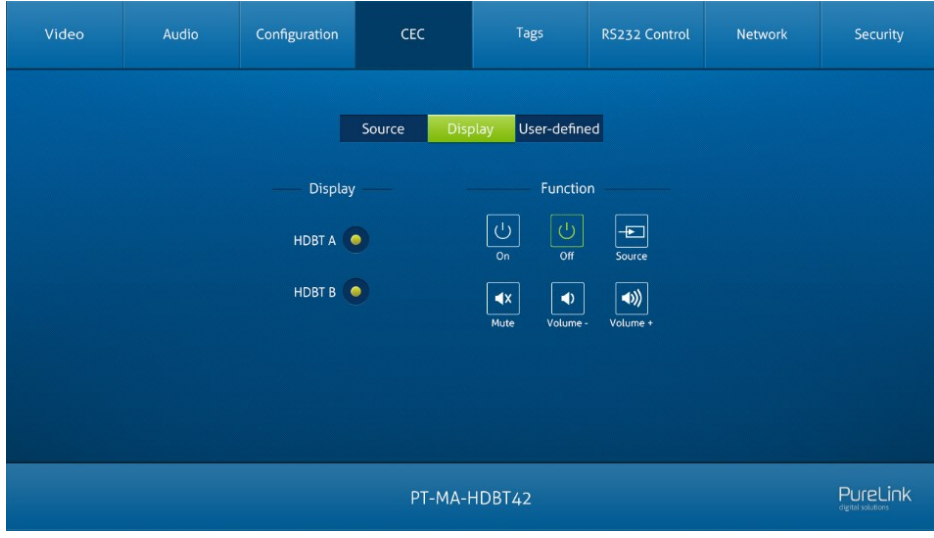

 Select one or several output devices to be controlled, and then press function buttons.

*Note: The CEC standard is mainly formulated by TV manufacturers, and is mainly compatible with its TVs and Blu-ray Players, and may not be compatible with the source devices of other manufacturers, such as various set top boxes, Apple TV, etc.*

## **PureTools**

#### **3) User-defined Control**

*The switcher also provides user-defined CEC functions, the CEC command can be edited and saved in the Trigger box.*

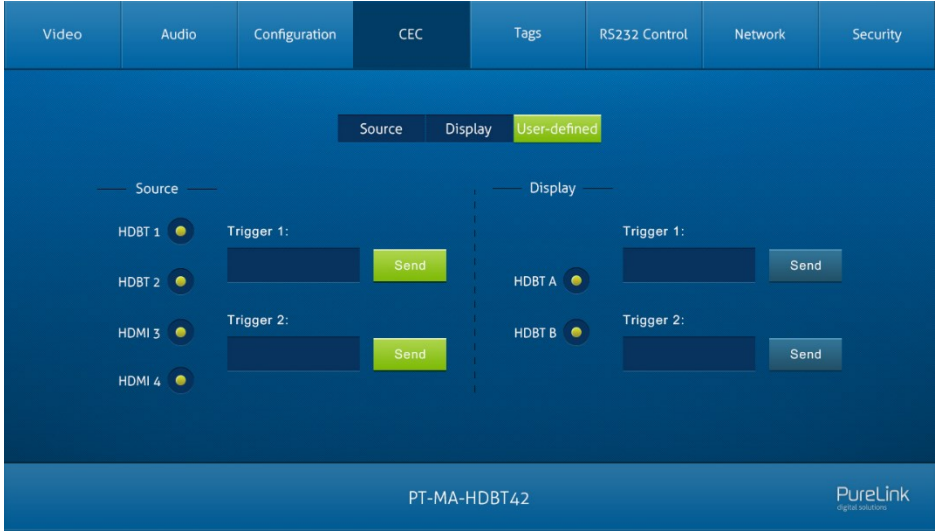

- *Select the input source, and then type CEC command in the Trigger 1 or Trigger 2 box to control the selected source.*
- *Select the output display, and then type CEC command in the Trigger 1 or Trigger 2 box to control the selected display.*

**PureTools** 

## **7.5 Tag Tab**

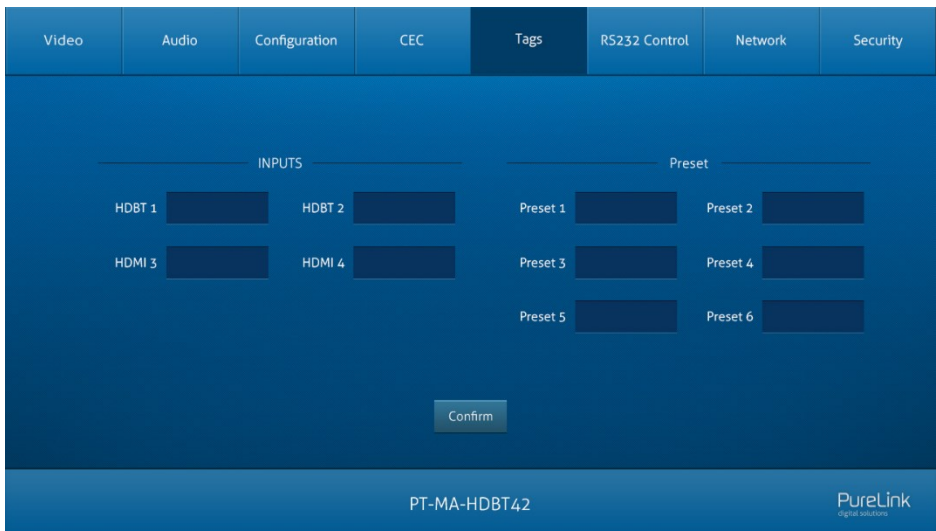

- **INPUTS:** Modify the label of input sources.
- **Preset:** Modify the label of presets.

PureTools

### **7.6 RS232 Tab**

#### **1) RS232 Mode**

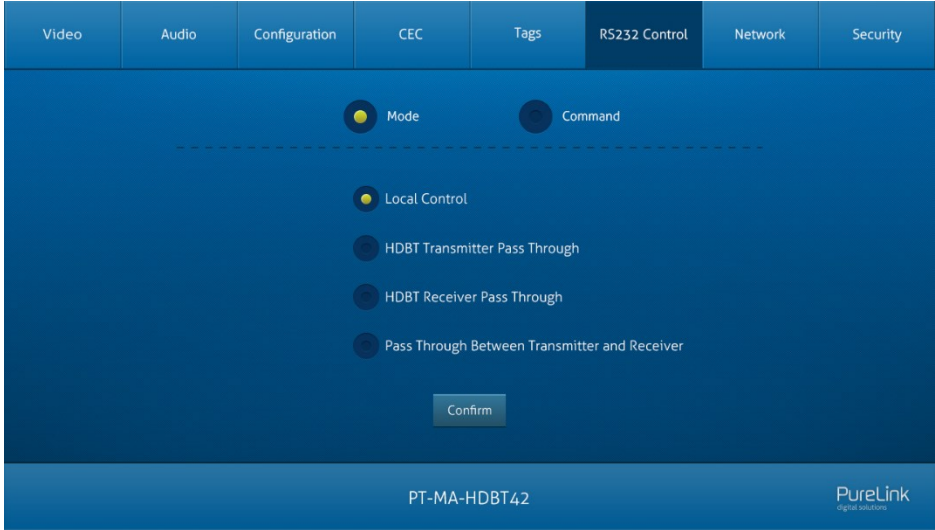

Select the RS232 mode in this tab.

- **Local Control:** The RS232 port of the switcher is used to connect control device (e.g. PC) to control the switcher.
- **HDBT Transmitter Pass Through:** Establish RS232 pass-through communication between the switcher and the HDBaseT transmitter.
- **HDBT Receiver Pass Through:** Establish RS232 pass-through communication between the switcher and the HDBaseT receiver.
- **Pass Through Between Transmitter and Receiver:** Establish RS232 pass-through communication between the HDBaseT transmitter and HDBaseT receiver.

# PureTools

#### **2) RS232 Mode**

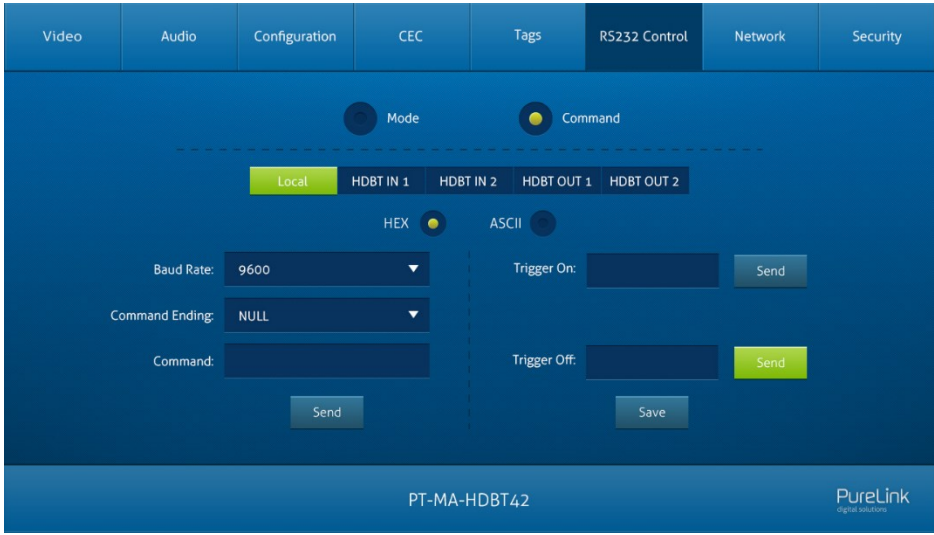

- Select command sending port.
	- *Local: Send RS232 commands to control the local third-party which is connected to the RS232 port of the switcher.*
	- *HDBT In 1: Send RS232 commands to control the far-end third-party which is connected to the RS232 port of HDBaseT transmitter. The transmitter is connected to the HDBT input 1 port.*
	- *HDBT In 2: Send RS232 commands to control the far-end third-party which is connected to the RS232 port of HDBaseT transmitter. The transmitter is connected to the HDBT input 2 port.*
	- *HDBT Out 1: Send RS232 commands to control the far-end third-party (e.g. projector) which is connected to the RS232 port of HDBaseT receiver. The receiver is connected to the HDBT output 1 port.*
	- *HDBT Out 2: Send RS232 commands to control the far-end third-party (e.g. projector) which is connected to the RS232 port of HDBaseT receiver. The receiver is connected to the HDBT output 2 port.*
- Set command format to **HEX** or **ASCII**.

**All manuals and user guides at all-guides.com**

## **User Manual** PT-MA-HDBT42

# **PureTools**

- **Baud Rate:** Supports 2400, 4800, 9600, 19200, 38400, 57600 or 115200.
- **Command Ending:** NULL, CR, LF or CR+LF can be chosen.
- **Command:** Type command in this textbox, and then click **Send** to control the third-party device.
- **Trigger On:** Type Power On command in this box to turn on the third-party device.
- **Trigger Off:** Type Power Off command in this box to turn off the third-party device.

## **7.7 Network Tab**

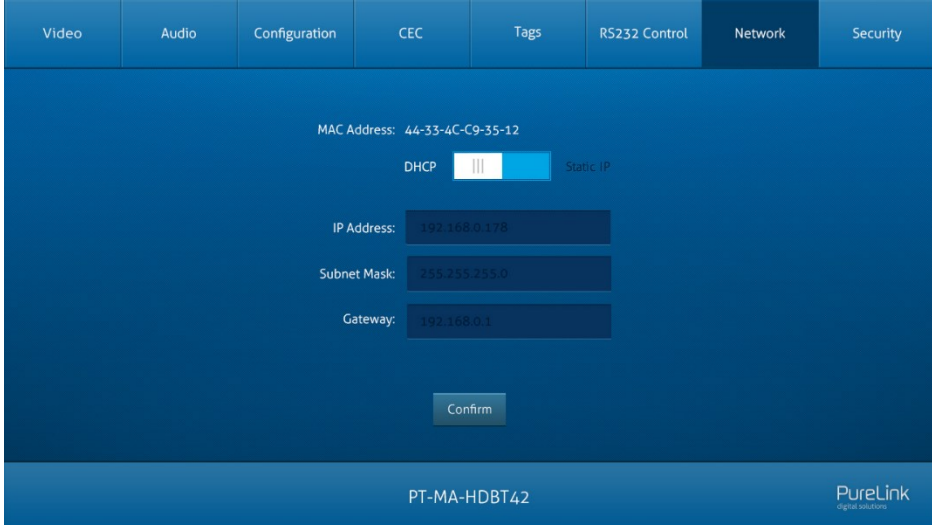

- Static IP or Dynamic Host Configuration Protocol (DHCP).
- Modify the static IP Address, Subnet Mask, and Gateway.

**PureTools** 

## **7.8 Security Tab**

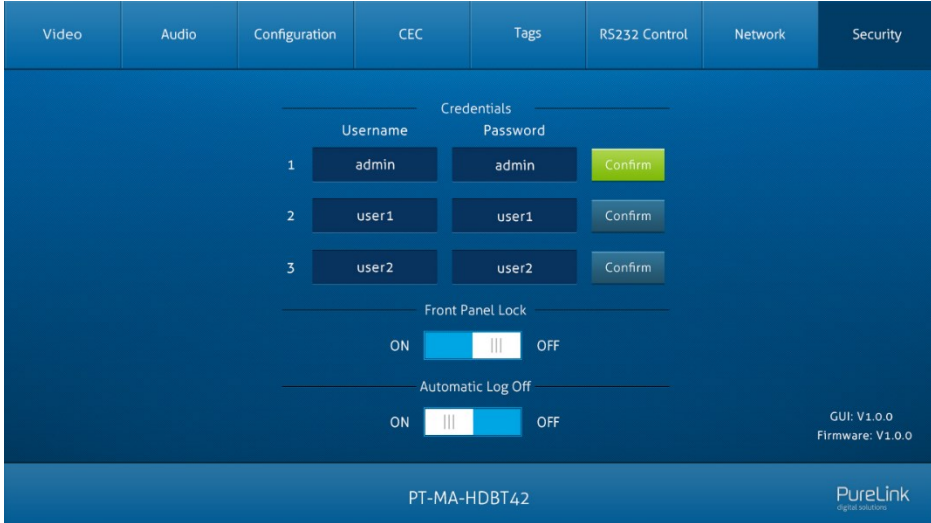

- Modify username and password.
- Lock or unlock the front panel buttons.
- Enable or disable automatic log-off mode.

## **PureTools**

## **7.9 GUI Upgrade**

Please visit at http://192.168.0.178:100 for GUI online upgrade.

Type the username and password (the same as the GUI log-in setting, modified password will be available only after rebooting) to login the configuration interface. After that, click **Administration** in the source menu to get to **Upload Firmware** as shown below:

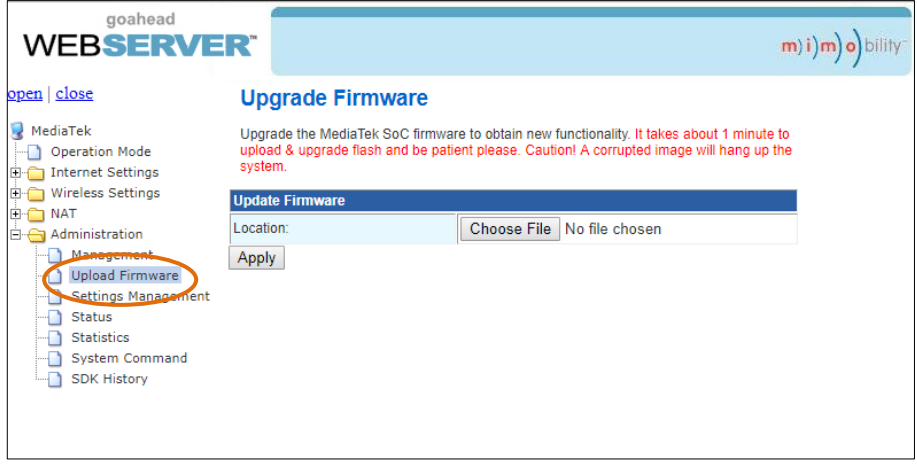

Select the desired update file and press **Apply**, it will start upgrading then.

## PureTools

## **8. RS232 Control**

## **8.1 RS232 Control Connection**

#### **8.1.1 Control the Matrix Switcher**

1) To control the matrix switcher from a local PC, the 3-pin to DB9 RS232 cable is used to connect between the matrix and PC. The connection diagram is shown as below:

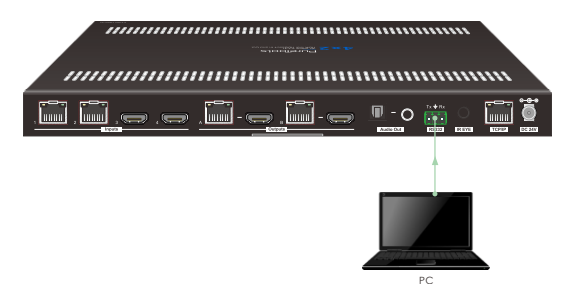

2) To control the matrix switcher from remote transmitter location, please connect one or two PCs to the RS232 ports of HDBaseT transmitters with the 3-pin to DB9 RS232 cables. The matrix switcher can be controlled by any one To control the matrix switcher from remote transmitter location, please<br>connect one or two PCs to the RS232 ports of HDBaseT transmitters with the<br>3-pin to DB9 RS232 cables. The matrix switcher can be controlled by any one

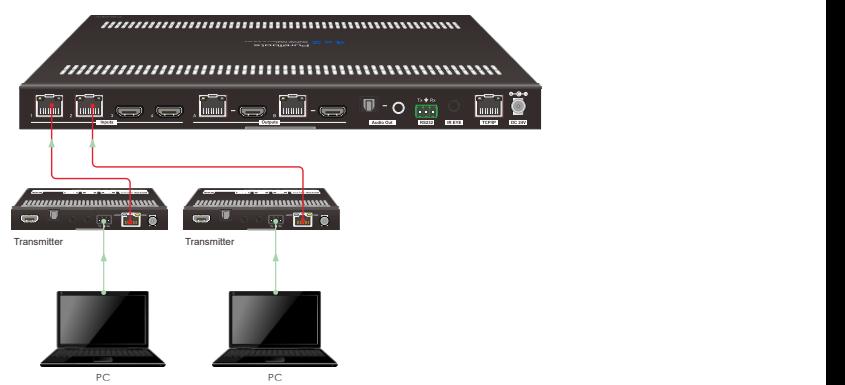

**All manuals and user guides at all-guides.com**

## **User Manual** PT-MA-HDBT42

## PureTools

3) To control the matrix switcher from remote receiver location, please connect one or two PCs to the RS232 ports of HDBaseT receivers with the 3-pin to DB9 RS232 cables. The matrix switcher can be controlled by any one of PCs, the connection diagram is shown as below:

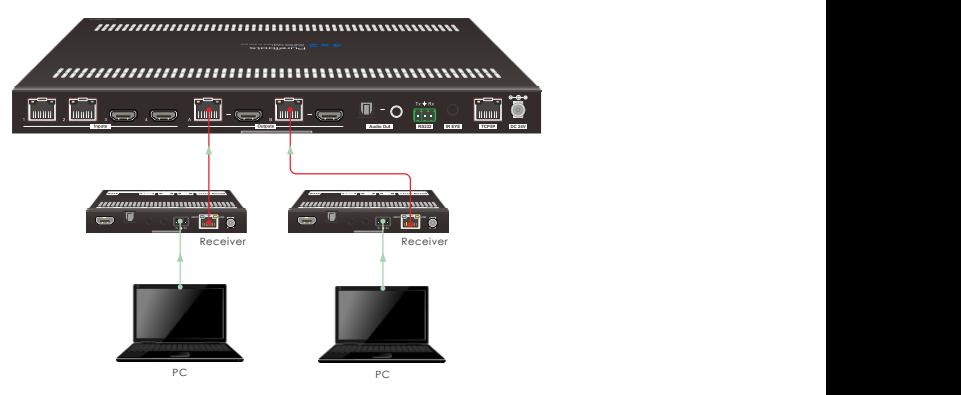

#### **8.1.2 RS232 Pass-through Between Matrix Switcher and Transmitter**

1) To control local third-party device from transmitter location, first determine which HDBaseT transmitter is connected to. Next, connect a PC to the RS232 port of HDBaseT transmitter, then connect a third-party device (e.g. projector) to the RS232 port of matrix switcher, the connection diagram is shown as below:

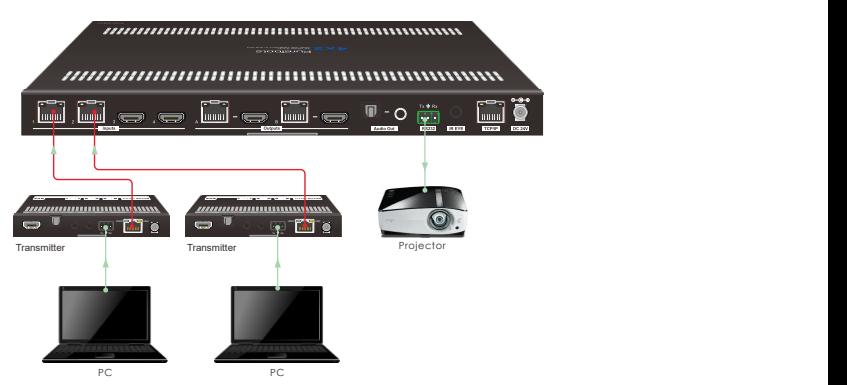

# **PureTools**

2) To control remote third-party device from matrix switcher location, first determine which HDBaseT transmitter is connected to. Next, connect a third-party device (e.g. projector) to the RS232 port of HDBaseT transmitter, then connect a PC to the RS232 port of matrix switcher, the connection diagram is shown as below:

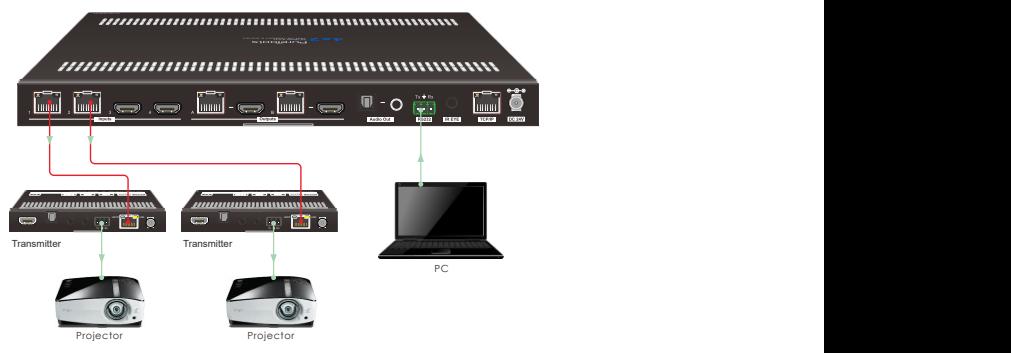

#### **8.1.3 RS232 Pass-through Between Matrix Switcher and Receiver**

1) To control local third-party device from remote receiver location, first determine which HDBaseT receiver is connected to. Next, connect a PC to the RS232 port of HDBaseT receiver, then connect a third-party device (e.g. projector) to the RS232 port of matrix switcher, the connection diagram is shown as below:

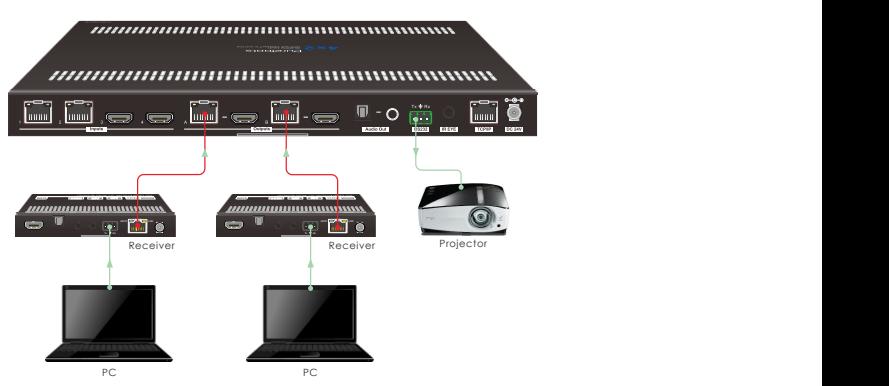

# PureTools

2) To control remote third-party device from local matrix switcher location, first determine which HDBaseT receiver is connected to. Next, connect a PC to the RS232 port of matrix switcher, then connect a third-party device (e.g. projector) to the RS232 port of HDBaseT receiver, the connection diagram is shown as below:

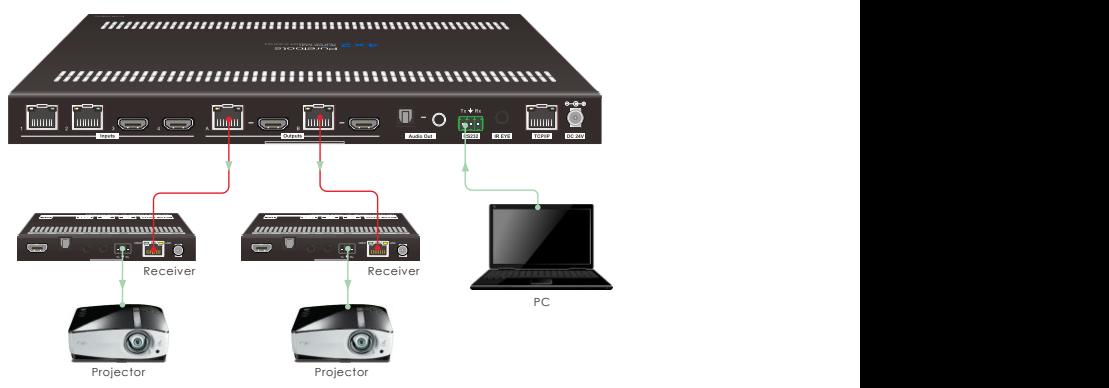

#### **8.1.4 RS232 Pass-through Between Transmitter and Receiver**

1) To control third-party device from transmitter location, first determine which HDBaseT receiver is connected to. Next, connect a third-party device (e.g. projector) to the RS232 port of HDBaseT receiver, then connect a PC to the RS232 port of HDBaseT transmitter, the connection diagram is shown as below:

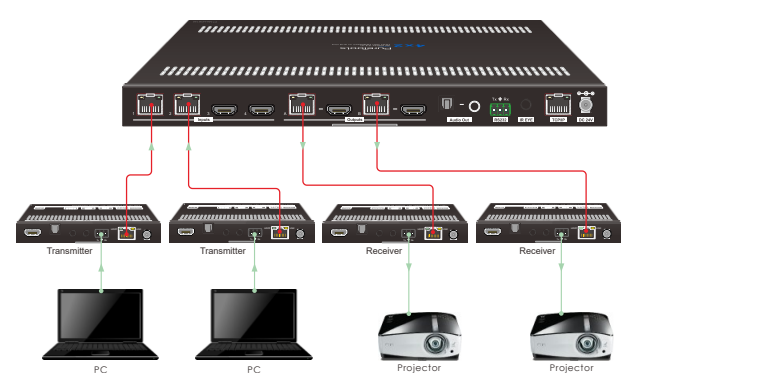

# PureTools

2) To control third-party device from receiver location, first determine which HDBaseT transmitter is connected to. Next, connect a third-party device (e.g. projector) to the RS232 port of HDBaseT transmitter, then connect a PC to the RS232 port of HDBaseT receiver, the connection diagram is shown as below:

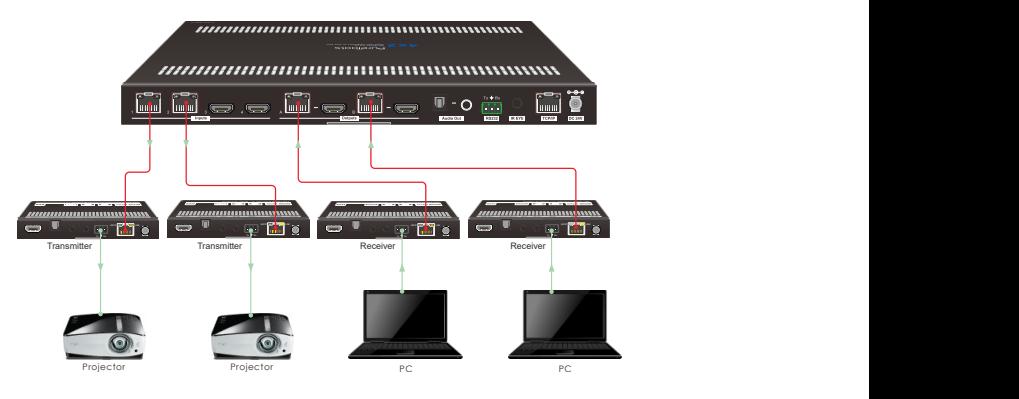

## **8.2 RS232 Control Software**

Connect the RS232 port to control device (e.g. PC) with RS232 cable. The switcher can be controlled by sending RS232 commands.

Here take the software **docklight** as an example.

#### **Installation**

Please download the latest Software Version from the link below:

https://docklight.de/download/Docklight.zip

Then follow the installation wizard for installation on Windows 7 and 10.

After the installation, Docklight can be run for the first time and should look like the below screen shot:

Registration is not necessary unless you wish to save settings on exit, so unless you wish to register click on "OK" to close the window.

**All manuals and user guides at all-guides.com**

### **User Manual** PT-MA-HDBT42

# **PureTools**

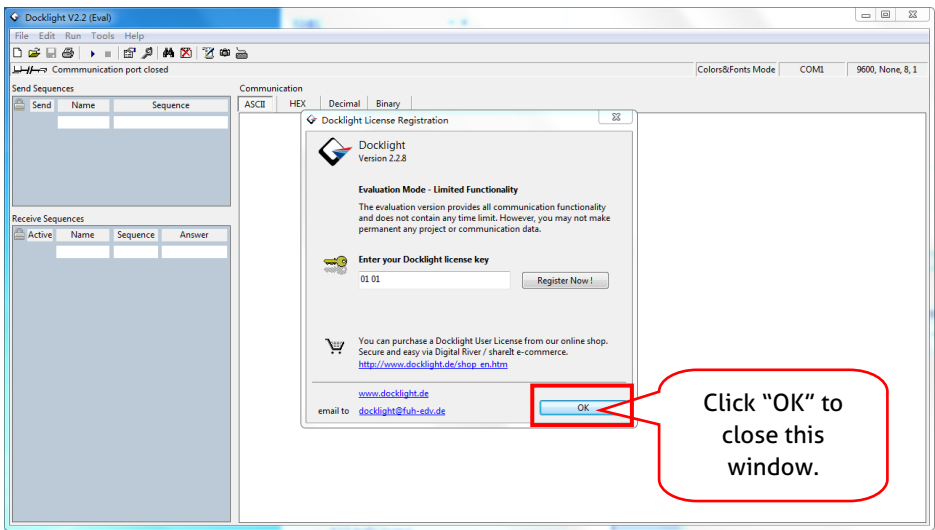

The next pop-up window can also be closed with "Continue". An empty project is enough to send and receive commands easily (The default setting is always "Start with a blank project / blank script ")

**All manuals and user guides at all-guides.com**

### **User Manual** PT-MA-HDBT42

## **PureTools**

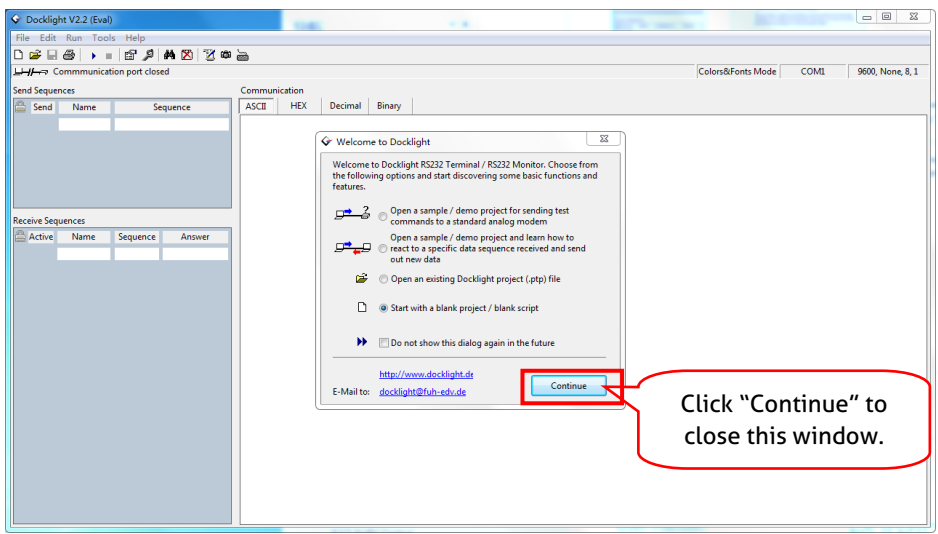

Now you are in the main view, where commands are sent and feedback is received.

The next step is to select the correct COM port of the PC. To do this, double-click on "COM1" in the corresponding setup window.

# **PureTools**

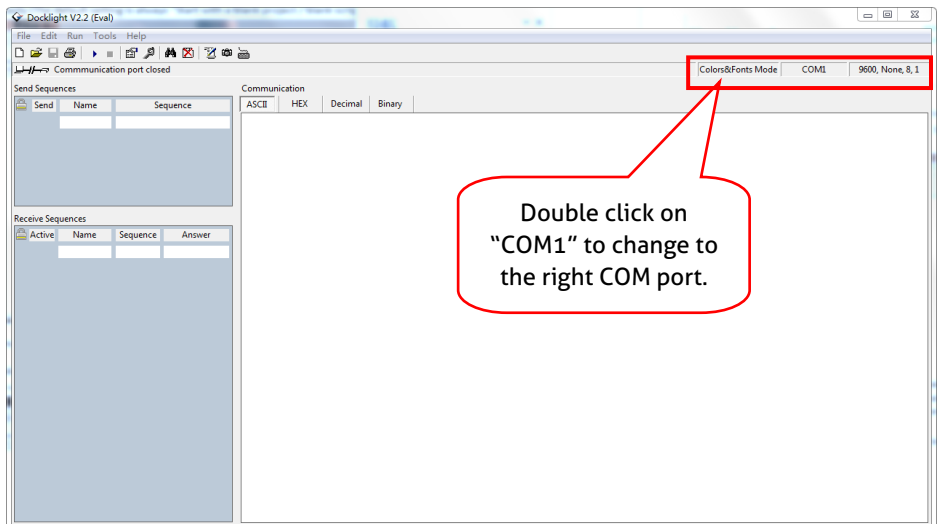

In the following window, select the drop-down menu labeled "Send / Receive on Comm Channel", select the appropriate COM port and then click on "OK" at the bottom right corner.

All other settings can be left at default for most applications, but refer to device RS232 settings to be sure.

**All manuals and user guides at all-guides.com**

## **User Manual** PT-MA-HDBT42

# **PureTools**

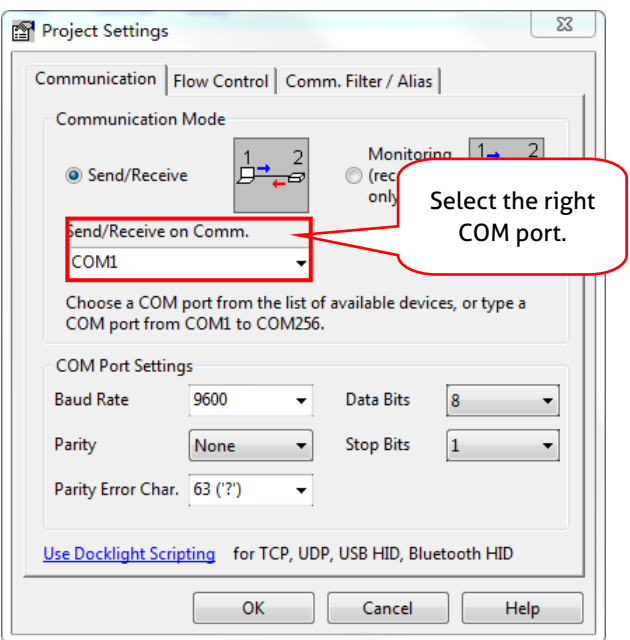

In order to be able to send commands, open communication with the device by clicking on "Play". **(1)**

Then the keyboard function must be activated, so that commands can be written in the "communication window". **(2)**

Finally enter the command, for example "50701%". This is then confirmed by pressing "Enter" to send. Any response from the connected device will appear in red. **(3)**

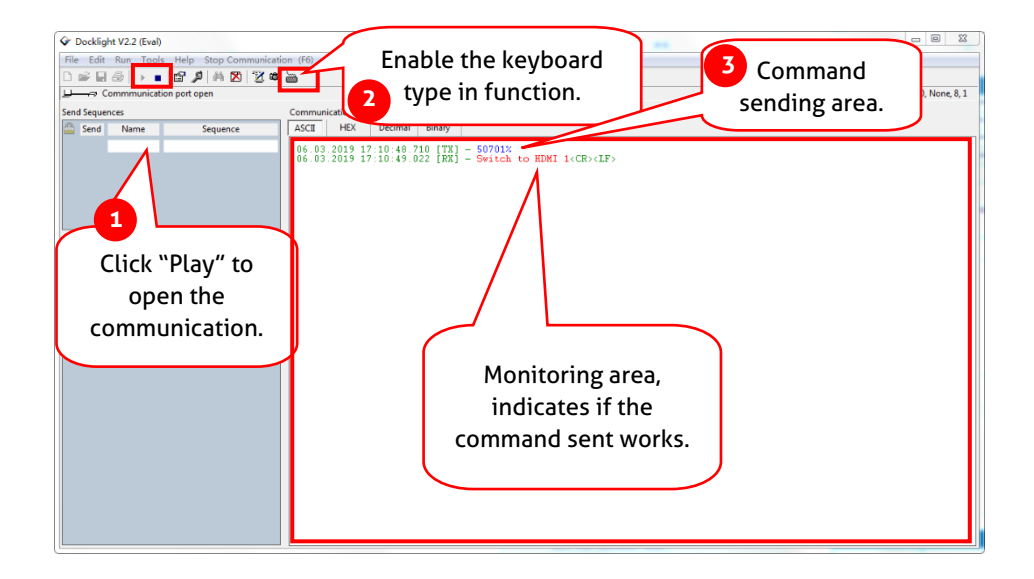

## **PureTools**

### **8.3 RS232 Communication Commands**

#### **Communication protocol:** RS232 Communication Protocol

Baud rate: 9600 Data bit: 8 Stop bit: 1 Parity bit: none

#### *Note:*

- *In the commands, "["and "]" are symbols for easy reading and do not need to be typed in actual operation.*
- *Please remember to end the commands with the ending symbols "." or ";".*
- *Type the command carefully, it is case-sensitive.*
- *The command ending is "<CR><LF>".*

#### **8.3.1 System Setting**

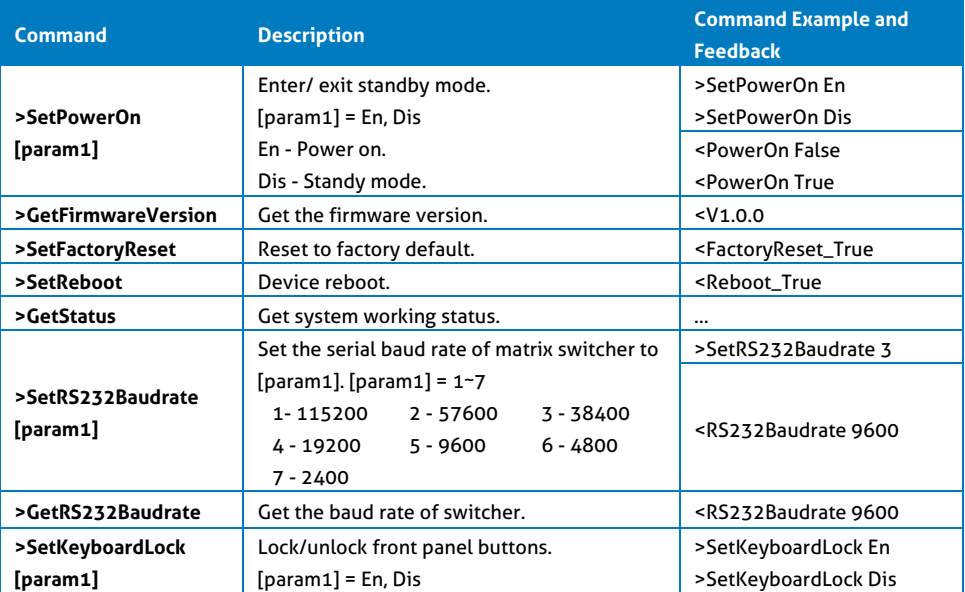

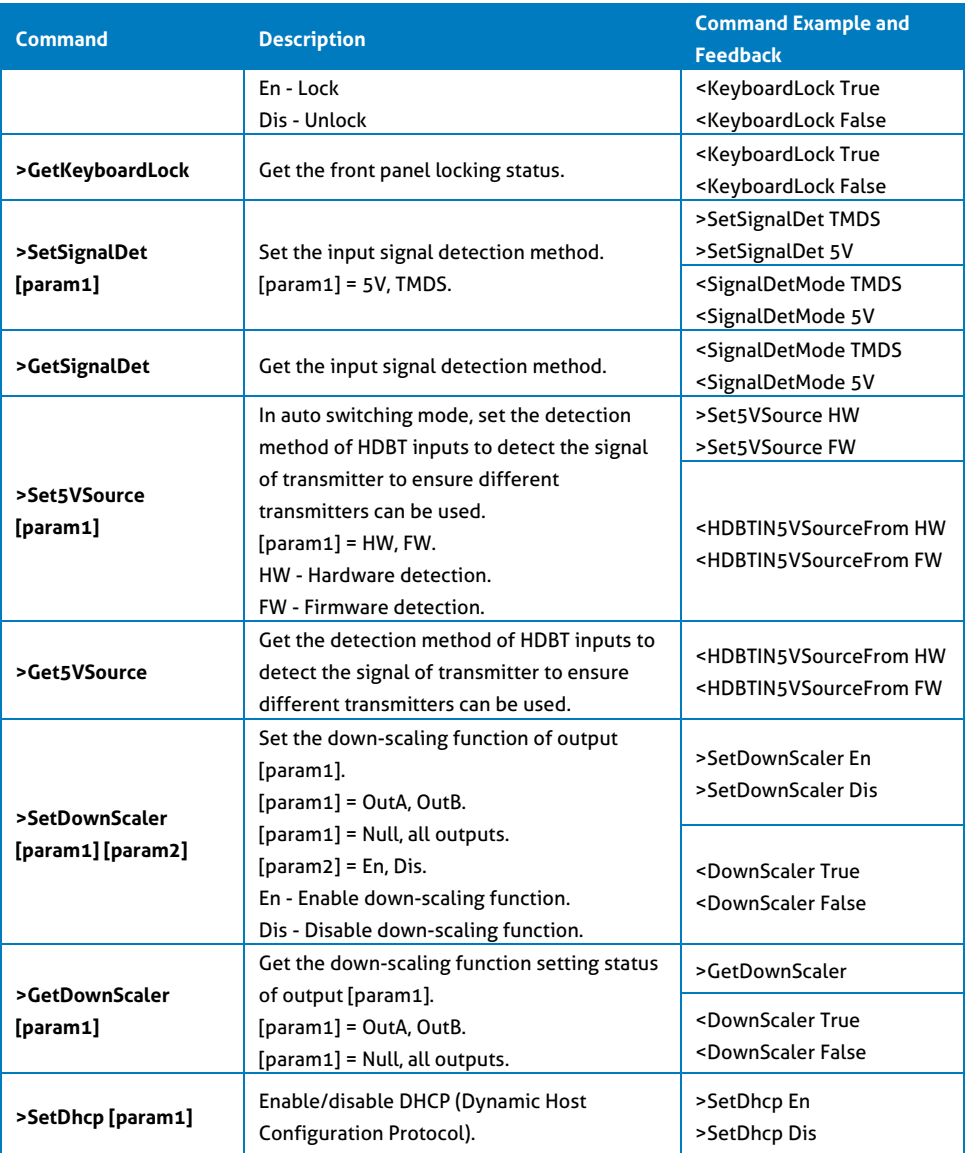

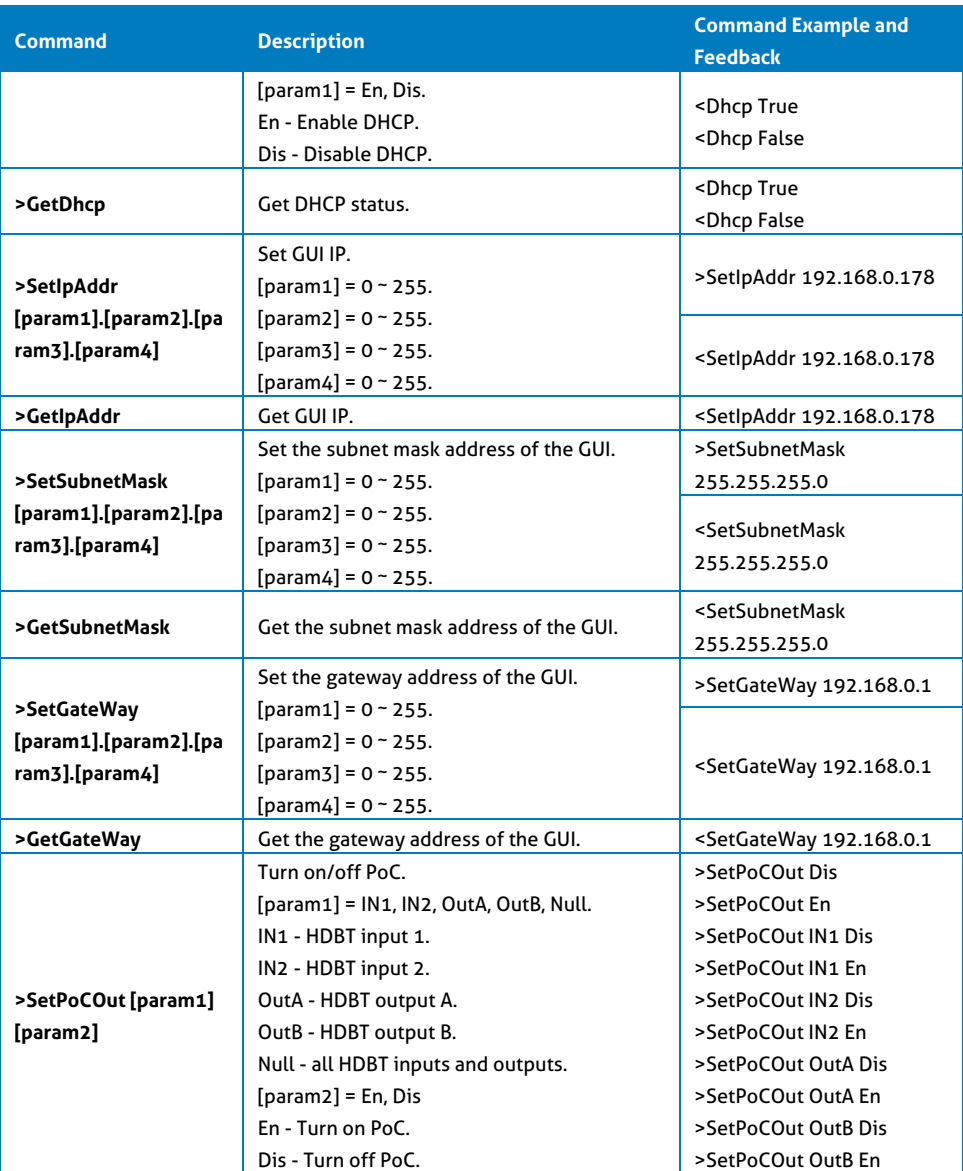

# **PureTools**

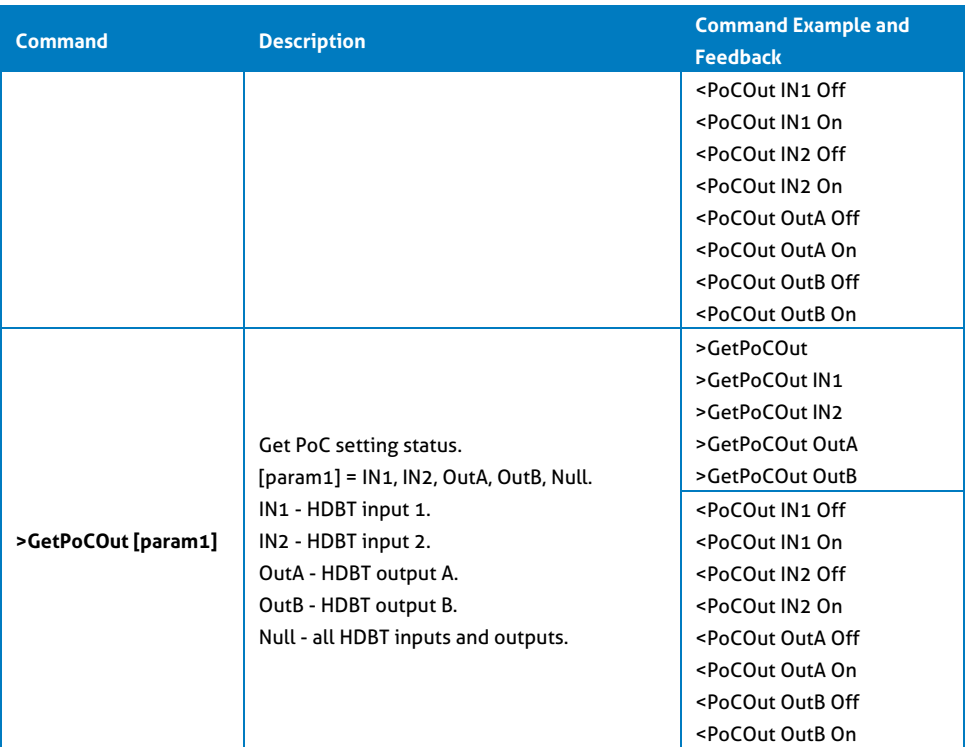

#### **8.3.2 Signal Switching**

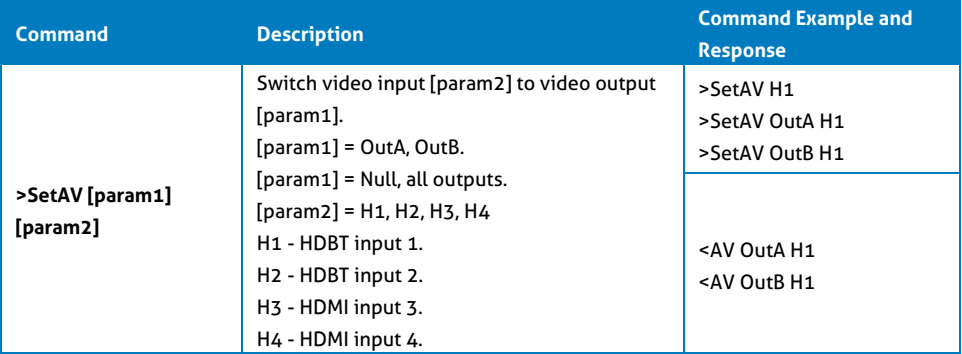

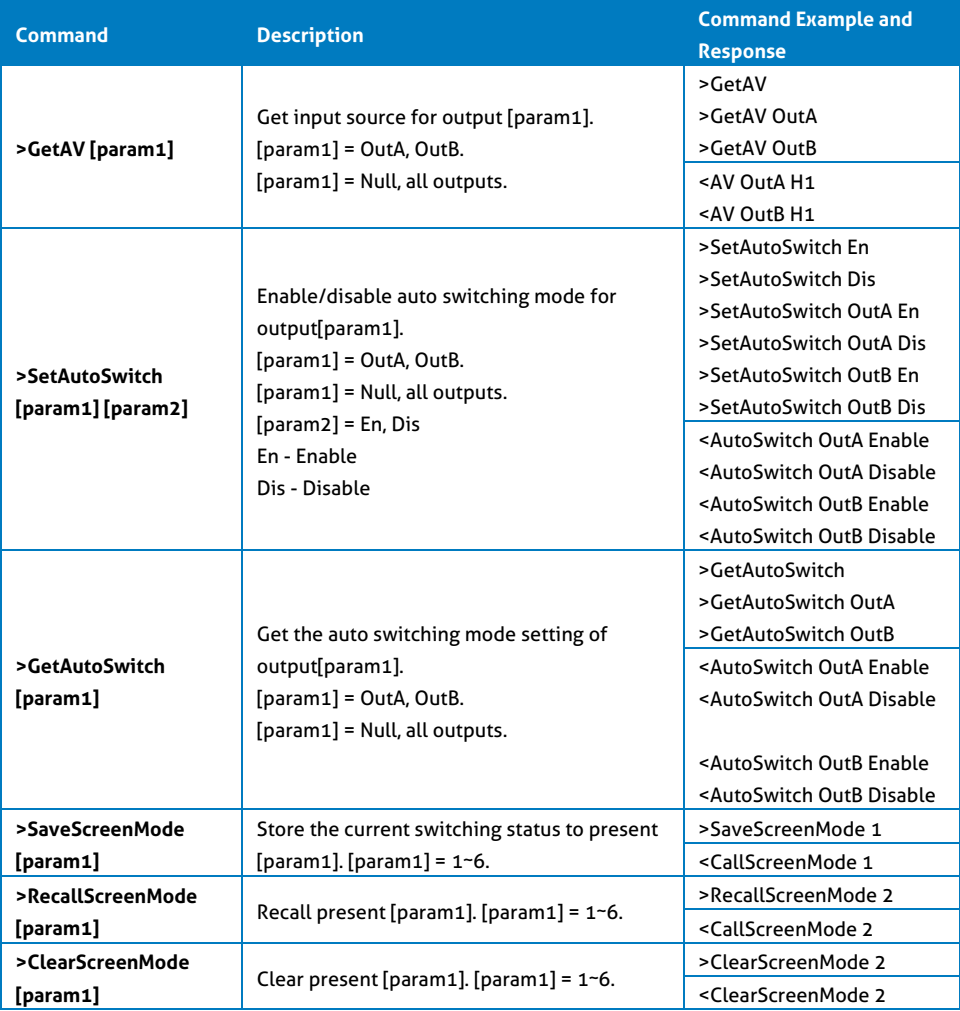

# PureTools

#### **8.3.3 Audio Setting**

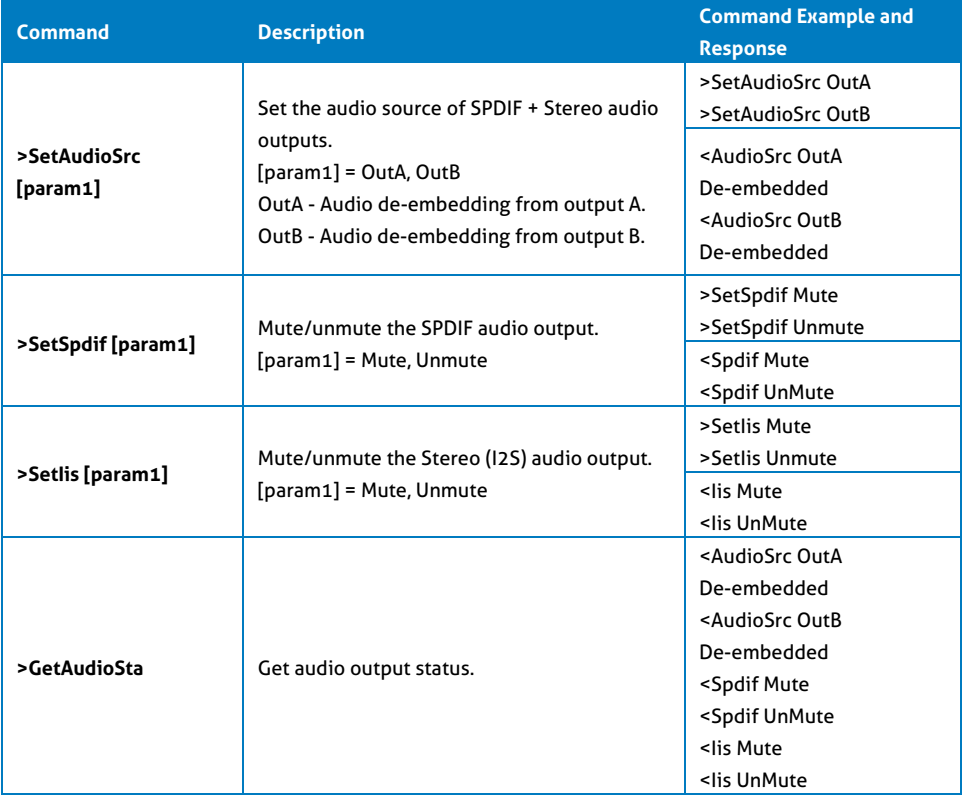

# **PureTools**

#### **8.3.4 HDCP and EDID Setting**

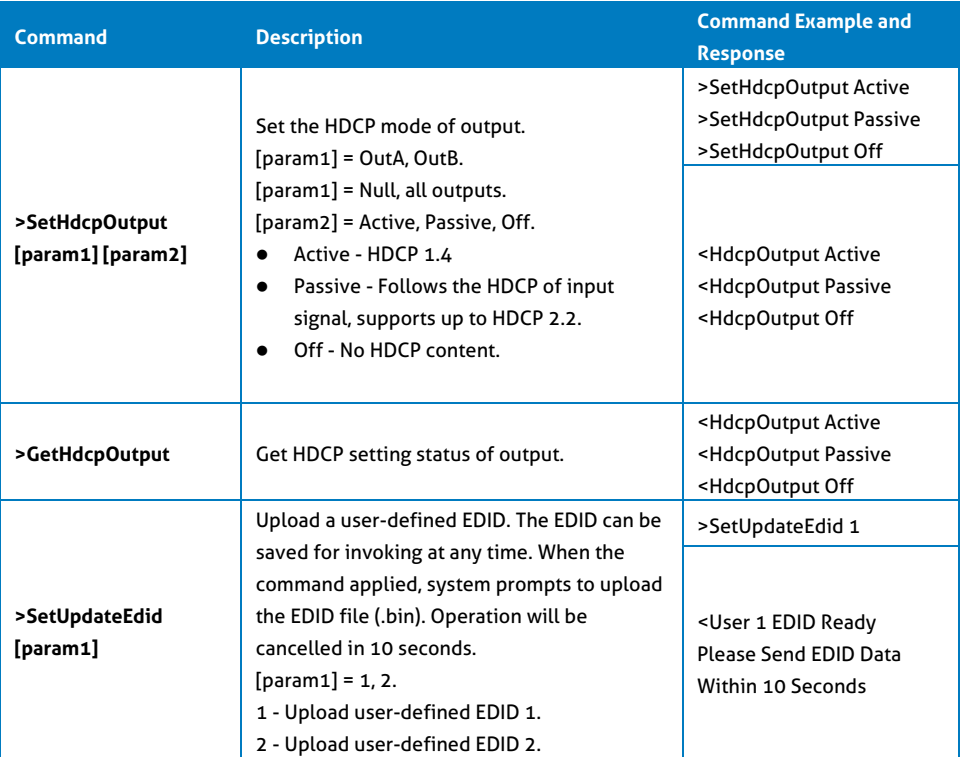

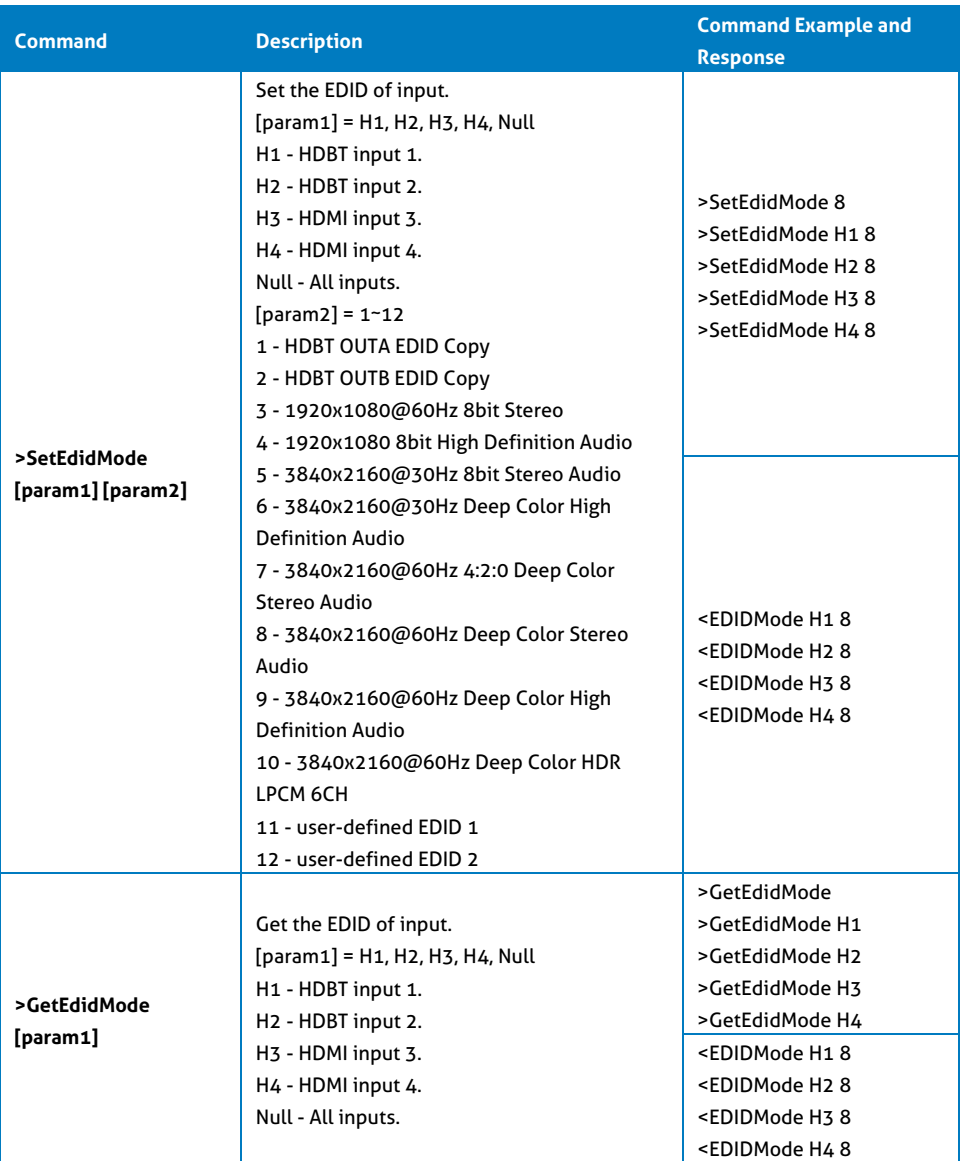

# PureTools

#### **8.3.5 Third-party Device Control**

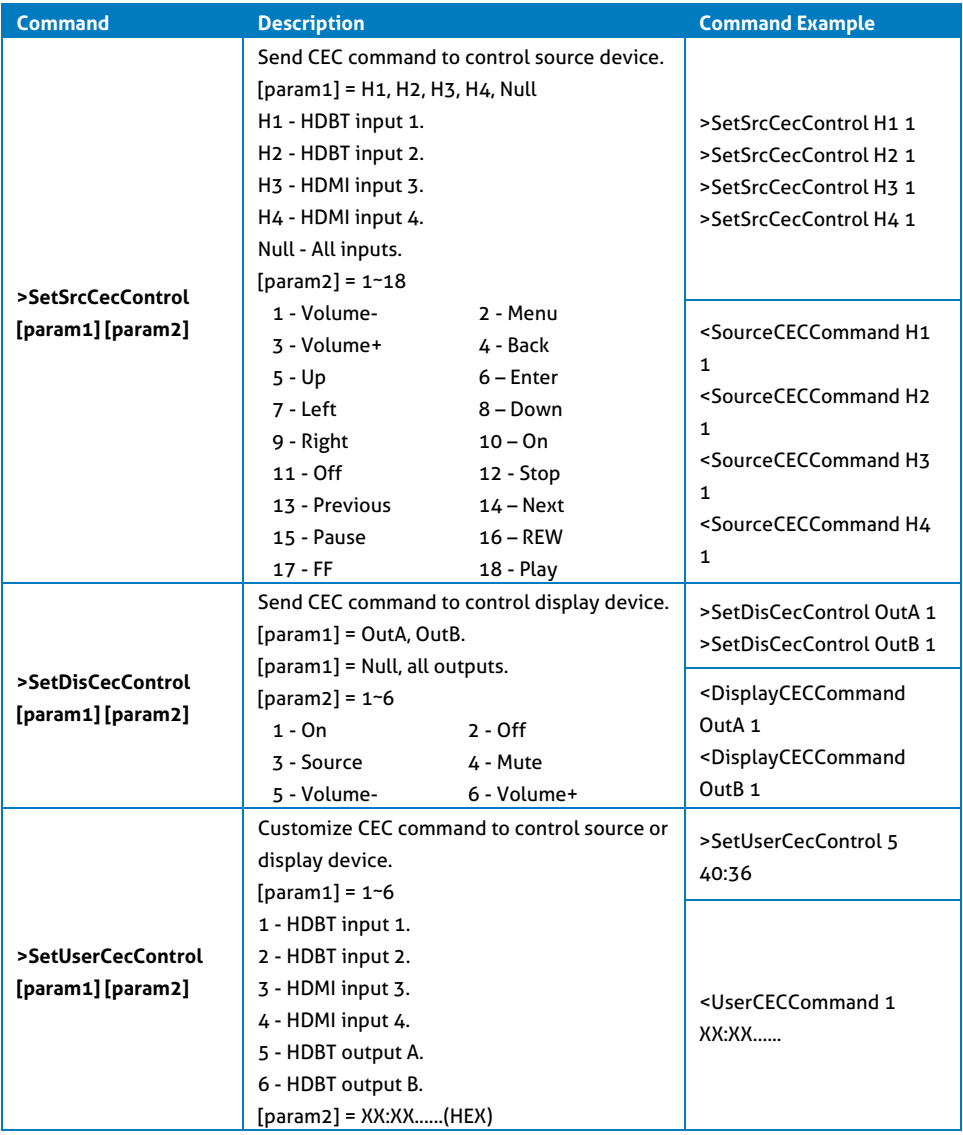

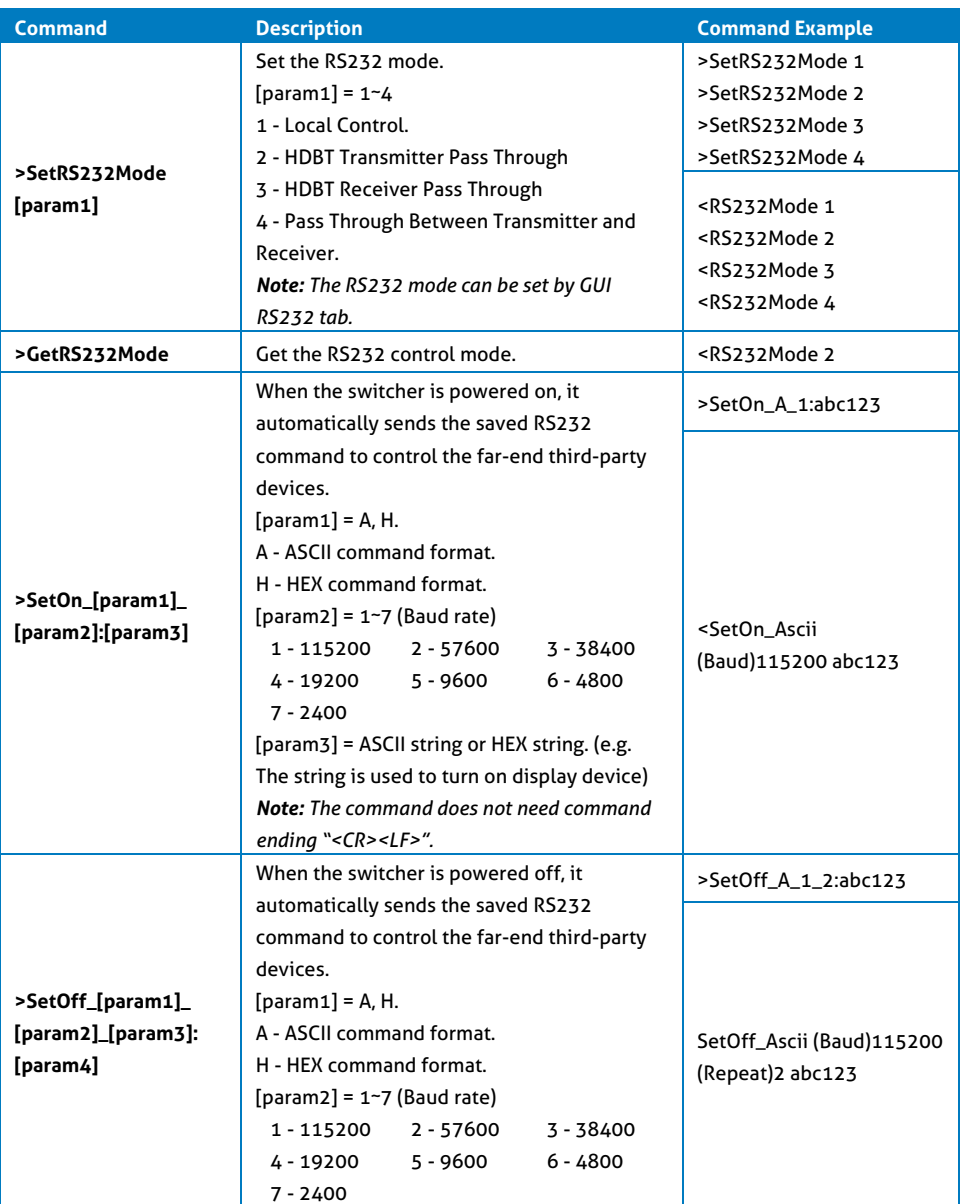

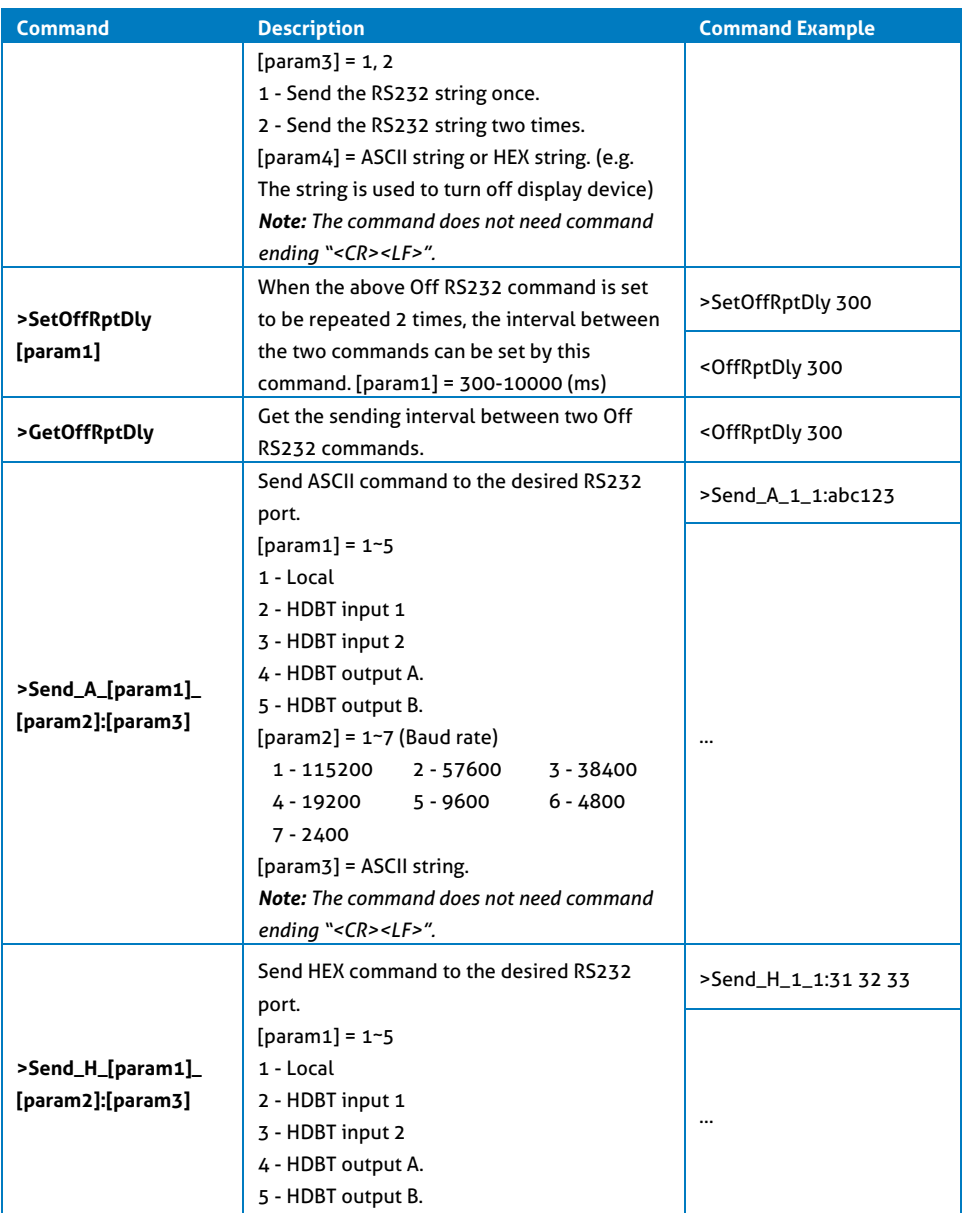

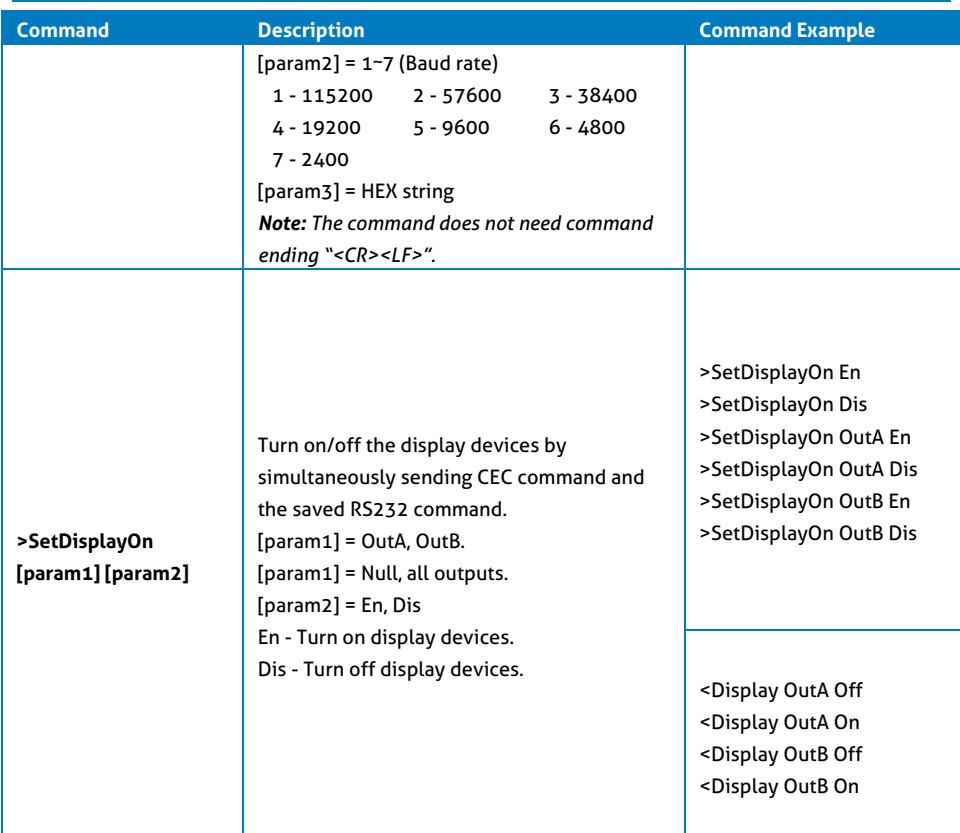

# PureTools

## **9. Firmware Upgrade**

Please follow the steps below to upgrade the firmware by the **FW** port on the front panel:

- **1)** Prepare the latest upgrade file (.bin) and rename it as "FW\_MERG.bin".
- **2)** Connect the switcher to the PC with USB to Micro USB cable, and then power on the switcher. The PC will automatically detect a U-disk named of "BOOTDISK".
- **3)** Double-click the U-disk, a file named of "READY.TXT" would be shown.
- **4)** Directly copy the latest upgrade file (.bin) to the "BOOTDISK" U-disk.
- **5)** Reopen the U-disk to check the filename "READY.TXT" whether automatically becomes "SUCCESS.TXT", if yes, the firmware was updated successfully, otherwise, the firmware updating is fail, the name of upgrade file (.bin) should be confirmed again, and then follow the above steps to update again.
- **6)** Remove the USB to Micro USB cable after firmware upgrade, and reboot the switcher.

# **PureTools**

## **10. Troubleshooting and Maintenance**

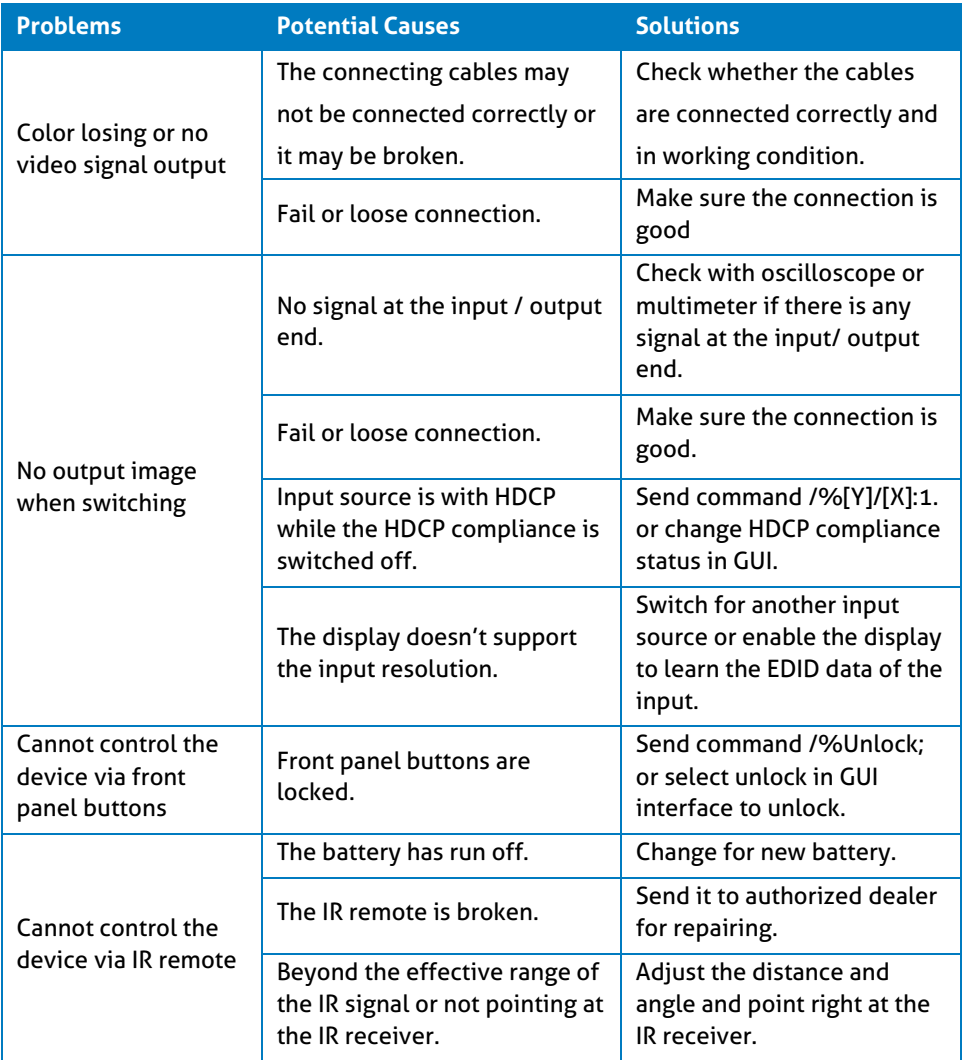

# **PureTools**

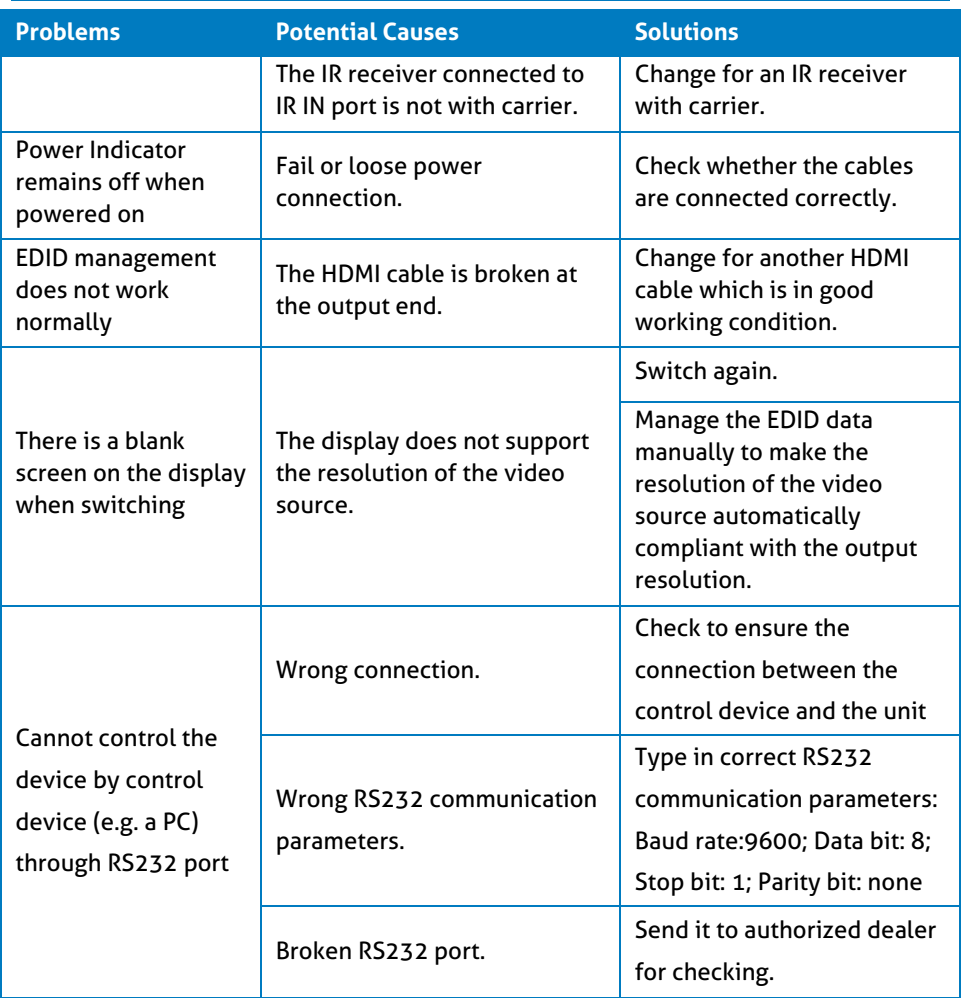

*Note: If your problem persists after following the above troubleshooting steps, seek further help from authorized dealer or our technical support.*

# PureTools

## **11. After-Sales Service**

If problems occur while operating the product, please use the troubleshooting and maintenance information in this manual to deal with these problems. Any transport costs are borne by the user during the warranty period.

**1) Product Limited Warranty:** The product will be free from defects in materials and workmanship for **two years** (purchase invoice date shall prevail). A proof of purchase is the evidence that the unit is within the warranty period. A bill of sale or receipted invoice must be presented to obtain warranty service.

#### **2) What the warranty does not cover (servicing available for a fee):**

- Warranty has expired
- The factory applied serial number has been altered or removed from the product.
- Damage, deterioration or malfunction caused by:
	- Normal wear and tear.
	- Use of accessories, supplies or parts, not meeting our specifications.
	- No bill of delivery or invoice as proof of warranty.
	- The product model displayed on the warranty card does not match the product model for repairing or it has been altered.
	- Damage caused by force majeure.
	- Servicing, not authorized by distributor.
	- Any other cause not related to a product defect.
- Delivery, installation or labor charges for product installation and/or product setup.
- **3) Technical Support:** For any questions or problem troubleshooting inquiries, contact your distributor or reseller. Please provide the respective product name and version, a detailed description of the failure situation as well as how the failure occurred.

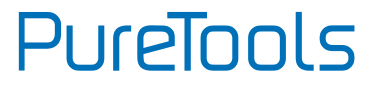

### **Asking for Assistance**

#### **Technical Support:**

Phone: +49 5971 800299 -0 Fax: +49 5971 800299 -99

#### **Technical Support Hours:**

8:30 AM to 5:00 PM Monday thru Thursday 8:30 AM to 4:00 PM Friday

#### **Write to:**

PureLink GmbH Von-Liebig-Straße 10 D - 48432 Rheine www.purelink.de info@purelink.de